# **GARMIN.**

## zūmo® série 600 Manuel d'utilisation

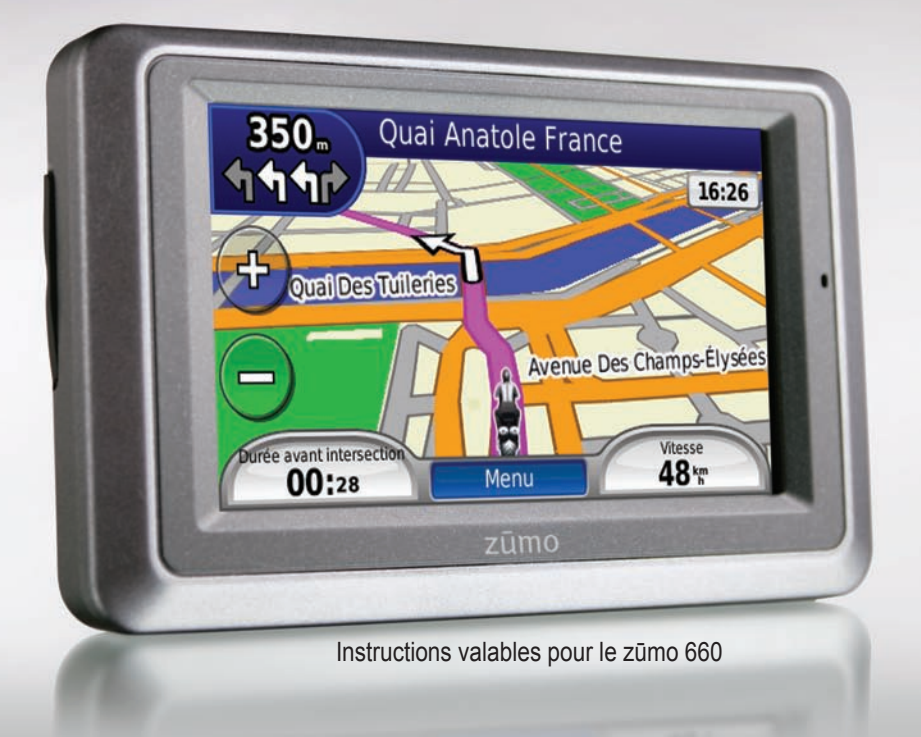

#### © 2009 Garmin Ltd. ou ses filiales

Garmin International, Inc. 1200 East 151st Street, Olathe, Kansas 66062, Etats-Unis Tél. : +1 913 397 8200 ou +1 800 800 1020 Fax : +1 913 397 8282

Garmin (Europe) Ltd. Liberty House, Hounsdown Business Park, Southampton, Hampshire, SO40 9LR, Royaume-Uni Tél. : +44 (0) 870 850 1241 (hors du Royaume-Uni) (0) 808 238 0000 (depuis le Royaume-Uni) Fax : +44 (0) 870 850 1251

Garmin Corporation No. 68, Jangshu 2nd Road, Sijhih, Taipei County, Taïwan Tél. : +886/2.2642.9199  $Fax + 886/2.2642.9099$ 

Tous droits réservés. Sauf stipulation contraire expresse dans le présent document, aucun élément de ce manuel ne peut être reproduit, copié, transmis, diffusé, téléchargé ou stocké sur un support quelconque, dans quelque but que ce soit, sans l'accord exprès écrit préalable de Garmin. Garmin autorise le téléchargement d'un seul exemplaire du présent manuel sur un disque dur ou tout autre support de stockage électronique pour la consultation à l'écran, ainsi que l'impression d'un exemplaire du présent manuel et de ses révisions éventuelles, à condition que cet exemplaire électronique ou imprimé du manuel contienne l'intégralité du texte de la présente mention relative aux droits d'auteur, toute distribution commerciale non autorisée de ce manuel ou de ses révisions étant strictement interdite.

Les informations contenues dans le présent document sont susceptibles d'être modifiées sans préavis. Garmin se réserve le droit de modifier ou d'améliorer ses produits et d'apporter des modifications au présent contenu, sans obligation d'en avertir quelque personne ou quelque entité que ce soit. Visitez le site Web de Garmin [\(www.garmin.co](www.garmin.com)m) pour obtenir les dernières mises à jour ainsi que des informations complémentaires concernant l'utilisation et le fonctionnement de ce produit ou d'autres produits Garmin.

Garmin®, le logo Garmin, MapSource®, zūmo® et TourGuide® sont des marques commerciales de Garmin Ltd. ou de ses filiales, déposées aux Etats-Unis et dans d'autres pays. Garmin Lock™, myGarmin™ et nüMaps Guarantee™ sont des marques commerciales de Garmin Ltd. ou de ses filiales. Elles ne peuvent être utilisées sans l'autorisation expresse de Garmin.

La marque et le logo Bluetooth® sont la propriété de Bluetooth SIG, Inc., et leur utilisation par Garmin est soumise à une licence. Windows® est une marque déposée de Microsoft Corporation aux Etats-Unis et/ou dans d'autres pays. Mac® est une marque déposée d'Apple Computer, Inc. Audible.com® est une marque déposée d'Audible, Inc. © Audible, Inc. 1997–2008. RDS-TMC Traffic Information Services France © ViaMichelin 2006. SD™ est une marque commerciale de SD Card Association. Les autres marques et noms commerciaux sont ceux de leurs propriétaires respectifs.

### **Introduction**

### <span id="page-2-0"></span>**Conventions du manuel**

Lorsque vous recevez l'instruction de « toucher » un élément, touchez l'élément du doigt à l'écran.

Les petites flèches (>) utilisées dans le texte indiquent que vous devez toucher une série d'éléments. Par exemple, si vous voyez « Touchez **Où aller ?** > **Favoris** », cela signifie que vous devez toucher **Où aller ?**, puis **Favoris**.

### **Conseils d'utilisation et raccourcis du zūmo**

- Pour revenir rapidement à la page Menu, touchez **Précédent** et maintenez votre pression.
- Touchez **that et a** pour afficher davantage d'options. Touchez la flèche et maintenez votre doigt sur celle-ci pour accélérer le défilement.
- Les pages s'affichent différemment selon le mode d'utilisation choisi et les paramètres sélectionnés. •

### **Pour contacter Garmin**

Contactez Garmin si vous avez des questions sur l'utilisation du zūmo. Aux Etats-Unis, rendez-vous sur le site [www.garmin.com/suppor](www.garmin.com/support)t, ou contactez Garmin USA par téléphone, au (913) 397-8200 ou au (800) 800-1020.

Au Royaume-Uni, contactez Garmin (Europe) Ltd. par téléphone au 0808 2380000.

En Europe, rendez-vous sur le site [www.garmin.com/suppor](www.garmin.com/support)t et cliquez sur **Contact Support** pour obtenir une assistance par pays. Vous pouvez également contacter Garmin (Europe) Ltd. en appelant le +44 (0) 870 850 1241.

 Consultez le guide *Informations importantes sur le produit et la sécurité* inclus dans l'emballage du produit pour prendre connaissance des avertissements et autres informations sur le produit.

### **myGarmin™**

Visitez le site Web de Garmin à l'adresse [http://my.garmin.co](http://my.garmin.com)m pour connaître les services les plus récents proposés pour les produits Garmin :

- Enregistrement de votre appareil Garmin. •
- Inscription aux services en ligne pour recevoir des informations sur les alertes radars (reportez-vous à la [page](#page-39-0) 34). •
- Déverrouillage des cartes en option. •

### **Table des matières**

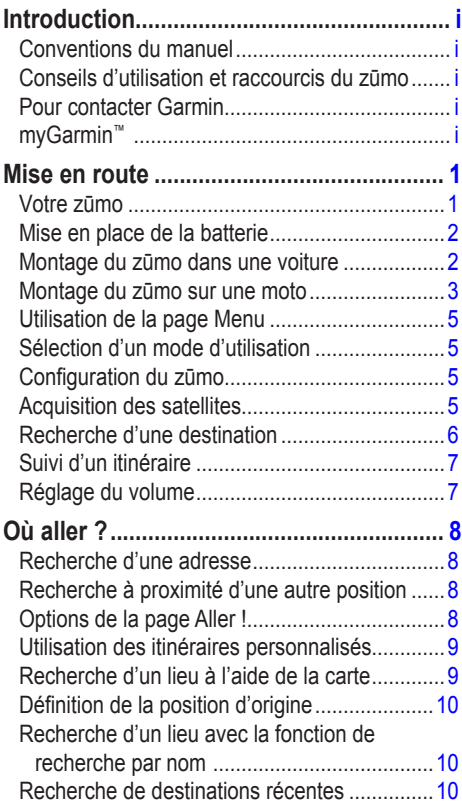

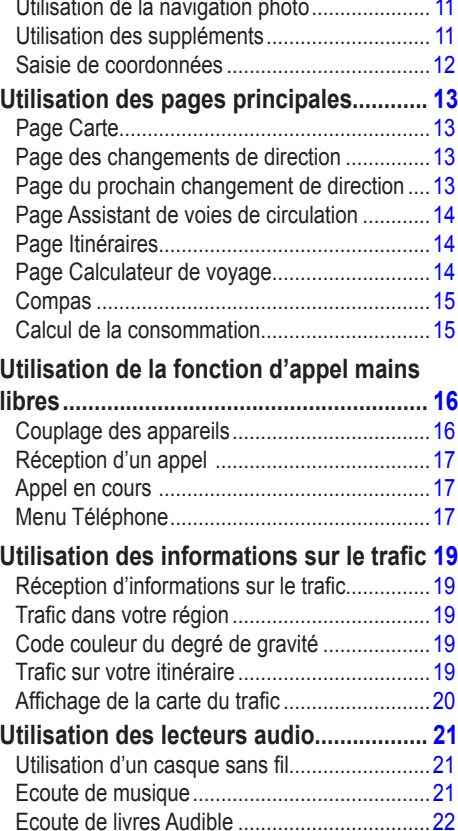

Utilisation des Favoris[......................................](#page-16-0) 11

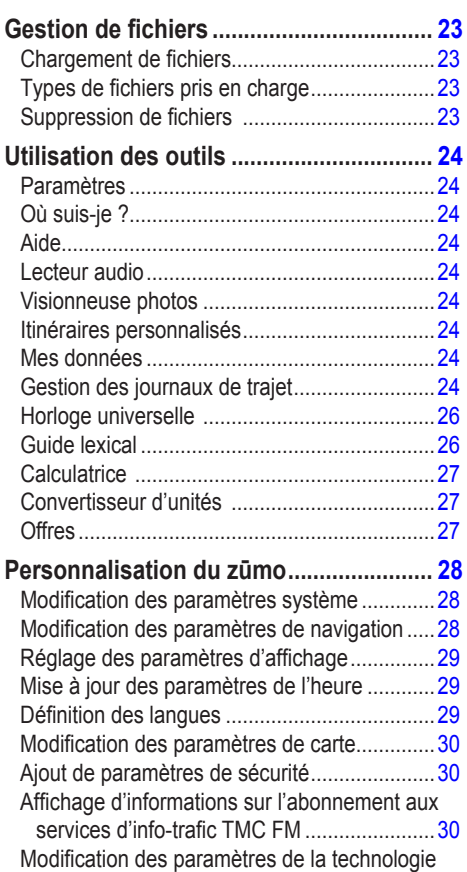

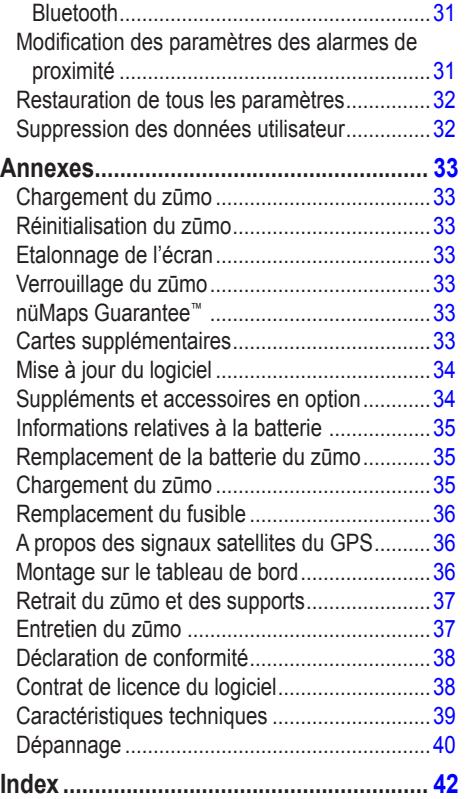

### **Mise en route**

**Votre zūmo**

<span id="page-6-0"></span>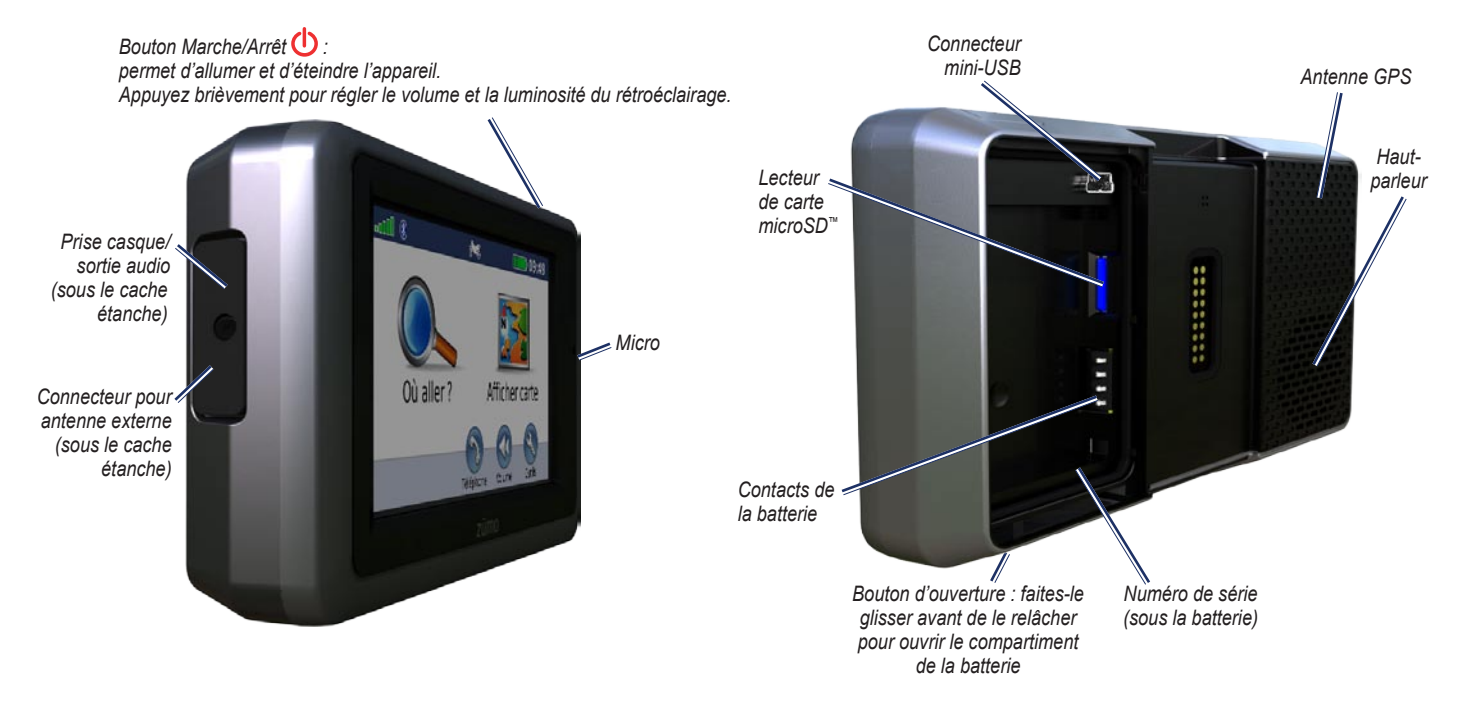

### <span id="page-7-1"></span><span id="page-7-0"></span>**Mise en place de la batterie**

- 1. Localisez la batterie lithium-ion livrée avec le produit.
- 2. Faites glisser le bouton d'ouverture pour faire apparaître le compartiment de la batterie situé à l'arrière du zūmo.
- 3. Localisez les contacts métalliques, situés à l'extrémité de la batterie lithium-ion.
- 4. Insérez la batterie de sorte que ses contacts métalliques soient alignés sur ceux figurant dans son compartiment.
- 5. Remettez le couvercle de la batterie en place.

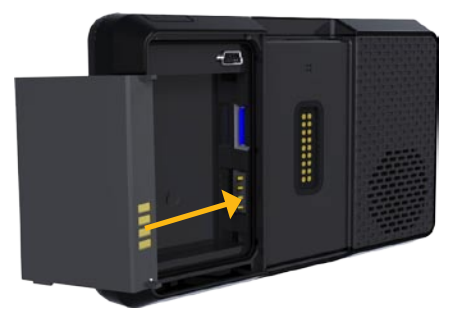

**AVERTISSEMENT** : la batterie doit toujours être installée lorsque le zūmo est allumé.

### **Montage du zūmo dans une voiture**

- **ATTENTION** : n'utilisez pas le support à ventouse sur une moto.
- 1. Branchez le câble allume-cigare sur le connecteur d'alimentation situé du côté droit du socle.

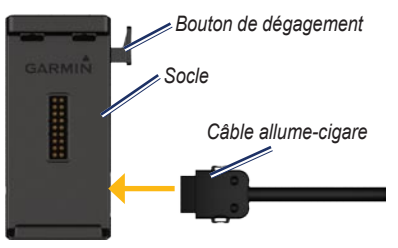

2. Retirez le plastique transparent du support à ventouse. Nettoyez, puis séchez votre parebrise et le support à ventouse avec un chiffon non pelucheux.

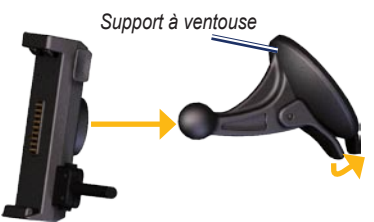

- 3. Installez le support à ventouse sur le pare-brise.
- 4. Abaissez le levier vers le pare-brise.
- 5. Engagez le socle dans le bras à ventouse.
- 6. Ajustez la partie inférieure du zūmo dans le socle.
- 7. Inclinez le zūmo vers l'arrière jusqu'à ce qu'il soit mis en place.

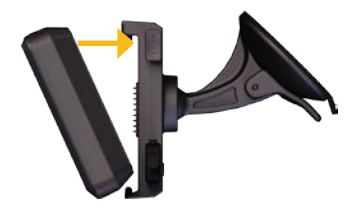

- 8. Branchez l'autre extrémité du câble allumecigare sur une prise disponible dans votre voiture.
- 9. Si vous utilisez un récepteur d'info-trafic en Europe, fixez l'antenne de ce dernier au pare-brise à l'aide des ventouses.

**AVERTISSEMENT** : ce produit contient une batterie lithium-ion. Pour éviter tout dommage, sortez l'appareil de votre véhicule lorsque vous quittez ce dernier ou placez-le à l'abri du soleil.

#### <span id="page-8-0"></span>**Montage du zūmo sur une moto**

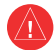

**ATTENTION** : le raccordement incorrect d'un câble d'alimentation comportant des fils conducteurs nus peut endommager le véhicule ou la batterie et entraîner des blessures corporelles. Garmin vous recommande fortement de faire installer l'appareil par un technicien expérimenté, disposant des connaissances appropriées en matière de circuits électriques.

#### **Etape 1 : raccordement du support à l'alimentation**

Choisissez un emplacement adapté et sûr pour monter le zūmo sur votre moto en vous basant sur les sources d'alimentation disponibles et sur l'acheminement des câbles.

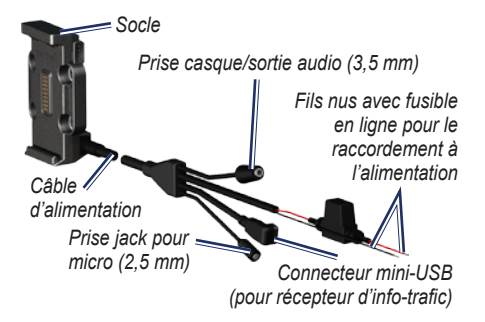

#### **Etape 2 : installation du support pour guidon**

Les pièces nécessaires à l'installation de deux supports pour guidon sont fournies avec le zūmo. Du matériel supplémentaire peut être requis pour les montages personnalisés ([www.ram-mount.co](http://www.ram-mount.com)m).

#### **A) Pour installer l'arceau et le support pour guidon :**

- 1. Positionnez l'arceau autour du support pour guidon et introduisez ses extrémités dans le support pour guidon.
- 2. Serrez les écrous pour fixer le support. Ne serrez pas outre mesure.

**REMAROUE** : il est recommandé de serrer les écrous selon un couple de 50 po/lb. Le couple de serrage ne doit pas dépasser 80 po/lb.

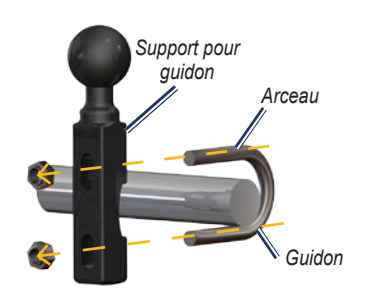

#### **B) Pour fixer le support pour guidon au levier de frein et d'embrayage :**

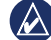

**REMARQUE** : des boulons standard de 1/4 po et des boulons M6 sont fournis avec le produit. Utilisez des boulons de même taille que les boulons d'origine du levier de frein et d'embrayage.

- 1. Retirez les deux boulons d'origine du levier de frein et d'embrayage.
- 2. Faites passer les nouveaux boulons à travers le support pour guidon, les entretoises et le levier de frein et d'embrayage.
- 3. Serrez les boulons pour fixer le support.

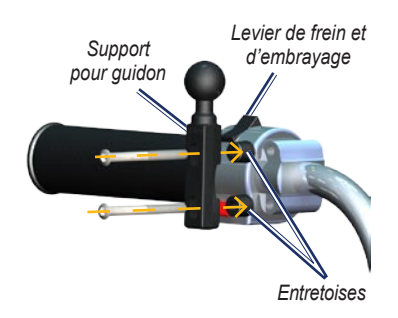

#### **Etape 3 : fixation de la base au support du zūmo**

- 1. Faites passer les vis à tête cylindrique M4 à travers les rondelles, le socle, les entretoises et la base.
- 2. Serrez les écrous pour fixer la base.

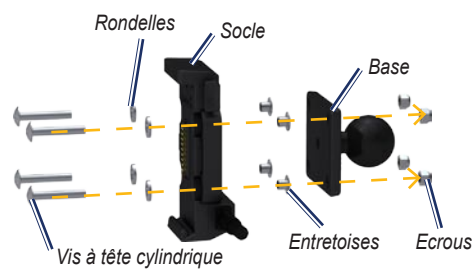

#### **Etape 4 : fixation de la base au support pour guidon**

- 1. Alignez la rotule du support pour guidon et la rotule de la base avec le bras muni de deux douilles.
- 2. Serrez légèrement la molette.
- 3. Ajustez le support pour une vision et une utilisation optimales.
- 4. Serrez la molette pour fixer le support.

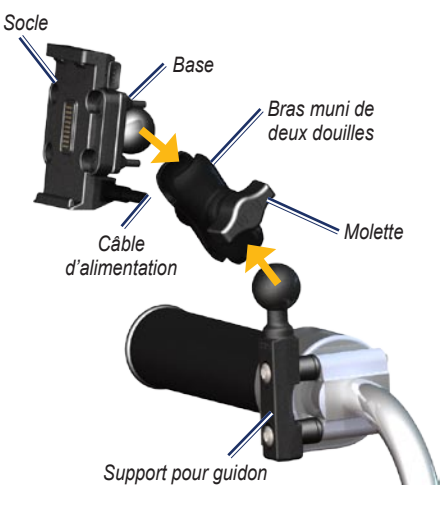

#### **Etape 5 : installation du zūmo sur le support**

- 1. Ajustez la partie inférieure du zūmo dans le socle.
- 2. Inclinez le zūmo vers l'arrière jusqu'à ce qu'il soit mis en place.

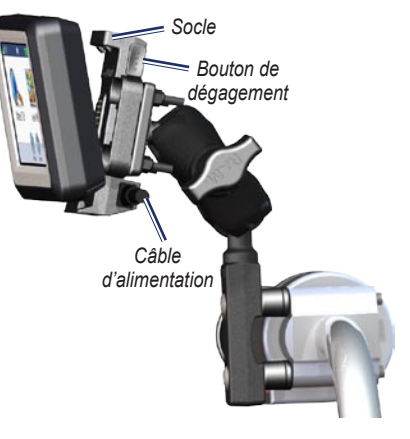

### <span id="page-10-0"></span>**Utilisation de la page Menu**

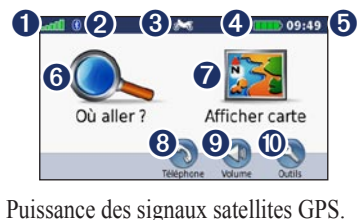

- 
- ➋ Etat de la technologie Bluetooth®.
- ➌ Touchez pour sélectionner les modes moto, scooter, automobile ou piéton.
- ➍ Etat de la batterie.
- $\bullet$  Heure actuelle. Touchez pour modifier les paramètres.
- ➏ Touchez pour rechercher une destination.
- ➐ Touchez pour afficher la carte.
- ➑ Touchez pour passer un appel lorsque vous êtes connecté à un [téléphone](www.garmin.com/bluetooth) portable [compatibl](www.garmin.com/bluetooth)e.
- ➒ Touchez pour régler le volume.
- $\bullet$  Touchez pour utiliser des outils tels que l'option Où suis-je ?, le menu Aide et les itinéraires.

### <span id="page-10-1"></span>**Sélection d'un mode d'utilisation**

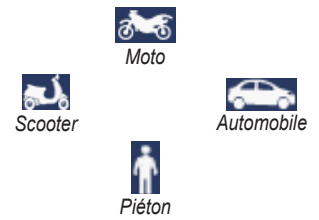

Votre zūmo présente différents modes d'utilisation, correspondant à différents modes de transport. Les itinéraires et la navigation sont calculés différemment, en fonction de votre mode d'utilisation. Les rues en sens unique, par exemple, sont traitées différemment selon que vous marchez ou que vous conduisez.

Lorsque vous positionnez votre zūmo sur un support qui ne correspond pas au mode d'utilisation actif, le zūmo vous demande si vous souhaitez modifier le mode d'utilisation.

#### **Pour modifier le mode d'utilisation :**

- 1. Touchez l'icône de mode d'utilisation.
- 2. Sélectionnez un mode, puis touchez **OK**.
- 3. Touchez **Oui**, puis suivez les instructions qui s'affichent à l'écran pour configurer les paramètres.

### **Configuration du zūmo**

L'appareil devrait s'allumer automatiquement s'il est branché et que le véhicule est en marche. Pour allumer le zūmo manuellement, appuyez sur le bouton **Marche/Arrêt** (<sup>1</sup>). Suivez les instructions présentées à l'écran.

### **Acquisition des satellites**

- 1. Placez-vous dans un endroit dégagé, à l'extérieur des garages couverts et à bonne distance de tout bâtiment élevé.
- 2. Garez votre véhicule et allumez le zūmo.

L'acquisition de signaux satellites peut prendre quelques minutes. Les barres  $\Box$  indiquent la puissance des signaux satellites GPS. Lorsqu'une barre est verte, le zūmo capte des signaux satellites. Vous pouvez à présent choisir une destination et suivre l'itinéraire correspondant.

### <span id="page-11-1"></span><span id="page-11-0"></span>**Recherche d'une destination**

La page Où aller ? propose plusieurs catégories à utiliser lors de la recherche d'adresses, de villes et d'autres lieux. La carte détaillée chargée sur votre zūmo contient des millions de points d'intérêt, tels que des restaurants, des hôtels et des centres auto.

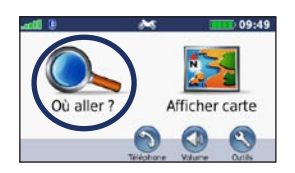

1. Touchez **Où aller ?**.

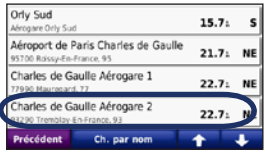

4. Sélectionnez une destination.

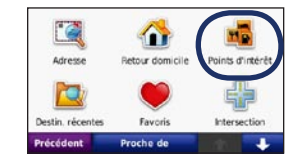

2. Sélectionnez une catégorie.

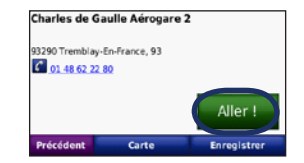

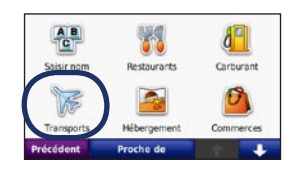

3. Sélectionnez une sous-catégorie.

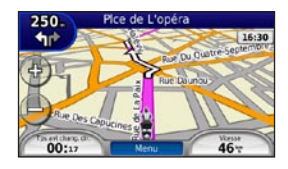

5. Touchez **Aller !**. 6. Suivez l'itinéraire !.

### <span id="page-12-0"></span>**Suivi d'un itinéraire**

Une ligne magenta marque votre itinéraire. Sur votre trajet, le zūmo vous guide jusqu'à votre destination avec des instructions vocales, des flèches sur la carte et des indications en haut de la carte. Le coin supérieur gauche de l'écran indique la distance de la prochaine manœuvre et la voie de trafic dans laquelle vous devez vous trouver pour l'effectuer.

Si vous déviez de l'itinéraire initial, le zūmo recalcule l'itinéraire et fournit de nouvelles indications.

Une icône de limite de vitesse s'affiche lorsque vous roulez sur les routes principales.

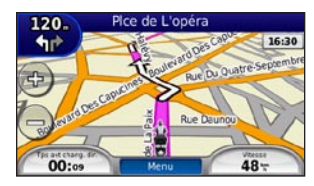

#### **Définition d'une étape dans l'itinéraire**

Vous pouvez ajouter une étape (point de passage) dans votre itinéraire. Le zūmo vous donne les directions jusqu'à cette étape, puis jusqu'à la destination finale.

- 1. Dans un itinéraire actif, touchez **Menu** > **Où aller ?**.
- 2. Recherchez l'étape supplémentaire.
- 3. Touchez **Aller !**.
- 4. Touchez **Ajouter comme étape dans l'itinéraire** pour ajouter cette étape avant votre destination.

Pour ajouter plusieurs étapes à l'itinéraire, modifiez l'itinéraire actuel. Reportez-vous à la [page](#page-14-1) 9.

#### **Suivi d'un détour**

Si une route de votre itinéraire est barrée, vous pouvez la contourner.

- 1. Dans un itinéraire actif, touchez **Menu**.
- 2. Touchez **Détour**.

Le zūmo tente de vous ramener vers l'itinéraire initial le plus rapidement possible. Si l'itinéraire suivi est la seule option possible, le zūmo ne calcule pas de détour.

#### **Arrêt de l'itinéraire**

- 1. Dans un itinéraire actif, touchez **Menu**.
- 2. Touchez **Arrêter**.

### **Réglage du volume**

Sur la page Menu, touchez **Volume**. Touchez et **p**our régler le volume principal. Touchez **Silencieux** pour désactiver le son.

Pour régler le niveau sonore des instructions vocales, du lecteur audio et du téléphone, touchez **Mélangeur**. Réglez les niveaux de volume, si nécessaire. Touchez **Restaurer** pour revenir aux paramètres de volume d'origine.

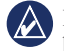

**REMARQUE :** appuyez brièvement sur le bouton Marche/Arrêt pour accéder rapidement aux paramètres de volume et de luminosité.

### **Où aller ?**

<span id="page-13-0"></span>Le menu Où aller ?  $\triangle$  propose plusieurs catégories que vous pouvez utiliser pour rechercher des lieux. Pour savoir comment effectuer une recherche simple, reportez-vous à la [page](#page-11-1) 6.

### **Recherche d'une adresse**

La procédure à suivre pour rechercher une adresse peut varier selon les cartes chargées sur le zūmo. Toutes les données cartographiques n'offrent pas la recherche par code postal.

- 1. Touchez **Où aller ?** > **Adresse**.
- 2. Touchez **Modifier l'Etat ou le Pays**, le cas échéant.
- 3. Touchez **Tout rechercher**.

#### OU

Touchez **Saisir ville** ou **Saisir code postal**, saisissez la ville ou le code postal, puis touchez **Terminé**. Sélectionnez la ville/le code postal dans la liste.

4. Saisissez le numéro de l'adresse, puis touchez **Terminé**.

- 5. Saisissez le nom de la rue, puis touchez **Terminé**.
- 6. Sélectionnez la rue dans la liste, le cas échéant.
- 7. Touchez l'adresse, le cas échéant.

#### **Recherche à proximité d'une autre position**

Le zūmo recherche automatiquement les lieux à proximité de votre position actuelle.

- 1. Touchez **Où aller ?** > **Proche de**.
- 2. Sélectionnez une option :
	- **Ma position actuelle** : effectue une recherche à proximité de votre position actuelle. **•**
	- **Une autre ville** : effectue une recherche à proximité de la ville saisie. **•**
	- **Mon itinéraire actuel** : effectue une recherche sur votre itinéraire. **•**
	- **Ma destination** : effectue une recherche à proximité de votre destination actuelle. **•**
- 3. Touchez **OK**.

### **Options de la page Aller !**

Touchez un élément de la liste des résultats de la recherche pour afficher la page Aller !.

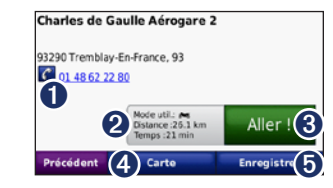

- Touchez pour appeler le numéro correspondant à cette position, si un téléphone portable équipé de la technologie sans fil Bluetooth est connecté.
- ➋ Touchez pour afficher l'itinéraire sur la carte. Reportez-vous à la [page](#page-19-1) 14.
- Touchez pour créer un itinéraire rue par rue jusqu'à cette position.
- ➍ Touchez pour afficher cette position sur la carte.
- $\bullet$  Touchez pour enregistrer cette position dans vos favoris. Reportez-vous à la [page](#page-16-1) 11.

### <span id="page-14-3"></span><span id="page-14-0"></span>**Utilisation des itinéraires personnalisés**

Touchez **Où aller ?** > **Itinéraires personnalisés**. Sélectionnez l'itinéraire à emprunter, puis touchez **Aller !**.

#### **Création d'un itinéraire personnalisé**

Utilisez le zūmo pour créer et enregistrer des itinéraires avant votre prochain trajet. Vous pouvez enregistrer jusqu'à 20 itinéraires.

- 1. Touchez **Où aller ?** (ou **Outils**) > **Itinéraires personnalisés** > **Nouvel itinéraire**.
- 2. Touchez **Ajouter un point de départ**.
- 3. Définissez une position comme point de départ, puis touchez **Sélectionner**.
- 4. Touchez **Ajouter une destination finale**.
- 5. Définissez une position comme destination finale, puis touchez **Sélectionner**.

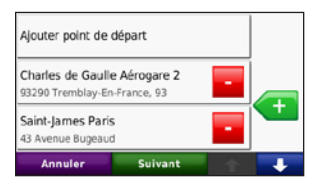

6. Touchez  $\bullet$  pour ajouter une autre position à votre itinéraire. Touchez pour supprimer une position.

- 7. Touchez **Suivant** pour calculer votre itinéraire et le visualiser sur la carte.
- 8. Touchez **Enregistrer** pour enregistrer l'itinéraire et quitter.

#### <span id="page-14-1"></span>**Modification des itinéraires personnalisés**

- 1. Touchez **Où aller ?** (ou **Outils**) > **Itinéraires personnalisés**.
- 2. Sélectionnez l'itinéraire que vous voulez modifier.
- 3. Touchez **Modifier**.
- 4. Touchez une option pour modifier l'itinéraire :
	- **Modifier le nom** : saisissez un nouveau nom, puis touchez **Terminé**. **•**
	- **Ajout ou suppression d'étapes** : ajoutez ou **•** supprimez des points de l'itinéraire.
	- **Réorganiser les points manuellement** : modifiez l'ordre des étapes de votre itinéraire. **•**
	- **Réorganiser les points de façon optimale** : classez automatiquement les étapes de l'itinéraire. **•**
	- **Recalculer** : modifiez la préférence de calcul de l'itinéraire par Temps le plus court, Distance la plus courte ou Vol d'oiseau. **•**
	- **Supprimer** : supprimez cet itinéraire. **•**

Vos modifications sont enregistrées automatiquement lorsque vous quittez l'une des pages de modification de l'itinéraire.

### <span id="page-14-2"></span>**Recherche d'un lieu à l'aide de la carte**

Pour rechercher un lieu à l'aide de la carte, touchez **Où aller ?** > **Parcourir la carte** ou touchez un point quelconque de la carte.

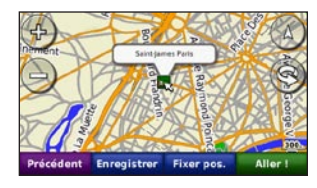

- Touchez et faites glisser la carte pour visionner d'autres régions.
- Touchez **+** ou pour effectuer un zoom avant ou arrière.
- Touchez un point quelconque de la carte. Une flèche indique la position. •
- Touchez **Enregistrer** pour enregistrer cette position.
- Touchez **Aller !** pour naviguer jusqu'au lieu souhaité. •
- Si le zūmo est en mode simulateur, touchez **Fixer la position** pour définir votre position à l'emplacement sélectionné. Reportez-vous à la [page](#page-33-1) 28. •

<span id="page-15-0"></span>Où aller ?

### **Définition de la position d'origine**

Vous pouvez définir l'endroit où vous vous rendez le plus souvent comme position d'origine.

- 1. Touchez **Où aller ?** > **Retour domicile**.
- 2. Sélectionnez une option.

#### **Retour à la position d'origine**

Une fois la position d'origine définie, vous pouvez programmer votre retour à tout moment. Touchez **Où aller ?** > **Retour domicile**.

#### **Modification de la position d'origine**

Pour définir une nouvelle position d'origine, utilisez le menu Outils.

- 1. Touchez **Outils** > **Mes données** > **Définir la position d'origine**.
- 2. Sélectionnez une option.

### **Recherche d'un lieu avec la fonction de recherche par nom**

Si vous connaissez le nom du lieu recherché, vous pouvez le saisir à l'aide du clavier virtuel. Vous pouvez également saisir des lettres contenues dans le nom pour affiner la recherche.

- 1. Touchez **Où aller ?** > **Points d'intérêt** > **Saisir nom**.
- 2. Grâce au clavier virtuel, saisissez des lettres contenues dans le nom.
- 3. Touchez **Terminé**.

•

#### **Utilisation du clavier virtuel**

Lorsqu'un clavier virtuel s'affiche, touchez une lettre ou un chiffre pour le saisir.

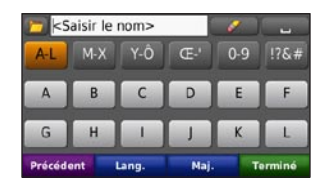

- Touchez pour ajouter un espace.
- Touchez pour supprimer le caractère. •
- Touchez **p** pour sélectionner des mots récemment saisis et sélectionnés.
- Touchez **Langue** pour modifier la langue du clavier. •
- Touchez  $\left[\begin{array}{c} 176 \\ \end{array}\right]$  pour saisir des caractères spéciaux. •

### **Recherche de destinations récentes**

Le zūmo mémorise les 50 dernières recherches dans la liste Destinations récentes. Les lieux les plus récemment sélectionnés apparaissent en début de liste. Touchez **Où aller ?** > **Destinations récentes** pour afficher les éléments récemment trouvés.

#### **Suppression des destinations récentes**

Pour supprimer tous les lieux de la liste Destinations récentes, touchez **Effacer** > **Oui**. Tous les éléments de la liste sont supprimés, mais ce processus n'efface pas le lieu physique dans la mémoire du zūmo.

### <span id="page-16-1"></span><span id="page-16-0"></span>**Utilisation des Favoris**

Vous pouvez enregistrer des lieux dans vos Favoris afin de les retrouver rapidement et créer des itinéraires vers ceux-ci. Votre position d'origine est également mémorisée dans Favoris.

#### **Enregistrement de votre position actuelle**

Sur la page Carte, touchez l'icône du véhicule. Touchez **Enregistrer la position** pour enregistrer votre position actuelle.

### **Enregistrement des lieux trouvés**

- 1. Lorsque vous avez trouvé un lieu que vous souhaitez enregistrer, touchez **Enregistrer** sur la page Aller !.
- 2. Touchez **OK**. Le lieu est enregistré dans **Favoris**.

#### **Recherche de lieux enregistrés**

- 1. Touchez **Où aller ?**.
- 2. Touchez **Favoris**.
- 3. Touchez une catégorie. Vos lieux enregistrés sont répertoriés.

### **Modification de lieux enregistrés**

- 1. Touchez **Où aller ?** > **Favoris**.
- Touchez la position à modifier.
- 3. Touchez **Modifier**.
	- **Modifier le nom** : saisissez un nouveau nom, puis touchez **Terminé**. **•**
	- **Joindre une photo** : sélectionnez une **•** photo à affecter à la position. Pour charger des photos sur votre zūmo ou sur la carte mémoire, reportez-vous à la [page 23](#page-28-1).
	- **Modifier le symbole cartographique** : touchez un nouveau symbole. **•**
	- **Modifier le n° de téléphone** : saisissez un numéro de téléphone, puis touchez **Terminé**. **•**
	- **Modifier les catégories** : créez des catégories et modifiez celle dans laquelle la position est enregistrée. **•**
	- **Supprimer** : touchez **Oui** pour supprimer cet élément de la liste Favoris. **•**

### **Utilisation de la navigation photo**

Vous pouvez charger des photos comportant des informations de position sur votre zūmo ou sur une carte mémoire et créer des itinéraires permettant d'y accéder.

- 1. Rendez-vous sur le site [http://connect.garmin](http://connect.garmin.com/photos) [.com/photo](http://connect.garmin.com/photos)s pour télécharger des photos comportant des informations de position.
- 2. Suivez les instructions données sur le site Web pour sélectionner et charger des photos.
- 3. Touchez **Où aller ?** > **Favoris** > **Photos**. Les photos comportant des informations de position apparaissent.
- 4. Touchez une photo.

### **Utilisation des suppléments**

Pour en savoir plus sur les suppléments, par exemple sur les alertes radars et le guide Travel Guide Garmin, reportez-vous aux [pages](#page-39-2) 34 à [35](#page-40-1).

- <span id="page-17-0"></span>Touchez  $\overline{A}$  pour alterner entre une carte 3D (en trois dimensions) et une carte 2D (en deux dimensions). •
- Touchez opour faire pivoter l'angle de vue dans les cartes 3D. •
- Lorsque vous effectuez un zoom arrière, la carte se transforme en carte en relief numérique, affichant les contours de votre région. •
- Continuez jusqu'au zoom arrière maximum pour afficher le globe terrestre. Touchez et faites tourner le globe pour accéder rapidement à différentes régions du monde. •

**Remarque :** vous pouvez consulter des informations cartographiques détaillées uniquement lorsque les cartes des régions correspondantes sont chargées sur votre zūmo.

### **Saisie de coordonnées**

Si vous connaissez les coordonnées géographiques de votre destination, vous pouvez accéder à cette position en saisissant ses coordonnées dans le zūmo. Ceci peut être tout particulièrement utile en cas de chasse au trésor.

- 1. Touchez **Où aller ?** > **Coordonnées**.
- 2. Touchez **Format** pour sélectionner le format de coordonnées adapté au type de carte que vous utilisez.
- 3. Touchez un champ de direction pour sélectionner une nouvelle direction.
- 4. Touchez un champ numérique pour saisir les coordonnées, puis touchez **Terminé**.
- 5. Une fois les coordonnées saisies, touchez **Suivant**.

### <span id="page-18-0"></span>**Utilisation des pages principales**

#### **Page Carte**

Touchez Afficher carte *p* pour ouvrir la page Carte.

- $\bullet$  L'icône du véhicule  $\bullet$  indique votre position actuelle.
- Touchez l'affichage 3D de la carte pour sélectionner une vue de dessus. •
- Touchez et faites glisser la carte pour afficher une autre zone géographique (reportez-vous à la [page](#page-14-2) 9). •
- Une icône de limite de vitesse s'affiche lorsque vous roulez sur les routes principales. •

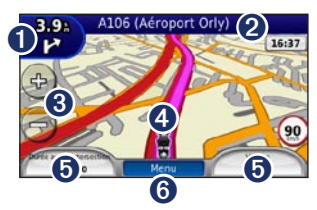

➊ Touchez pour afficher la page du prochain changement de direction ou la page d'affichage détaillé des intersections (sous réserve de disponibilité).

- ➋ Touchez pour afficher la liste des changements de direction.
- ➌ Touchez pour effectuer un zoom avant ou arrière.
- ➍ Touchez l'icône du véhicule pour afficher la page Où suis-je ?.
- ➎ Touchez pour afficher le calculateur de voyage.
- ➏ Touchez pour revenir <sup>à</sup> la page Menu.

### **Page des changements de direction**

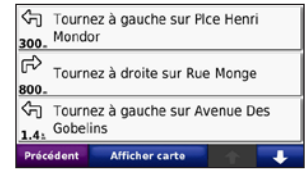

Lorsque vous suivez un itinéraire, la page des changements de direction affiche des instructions détaillées pour l'ensemble de l'itinéraire, ainsi que la distance à parcourir entre deux changements de direction. Touchez la barre de texte en haut de la page Carte pour ouvrir la page des changements de direction. Touchez un changement de direction

dans la liste pour afficher la page du prochain changement de direction correspondant. Touchez **Afficher carte** pour afficher l'itinéraire complet sur la carte.

### **Page du prochain changement de direction**

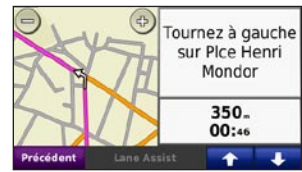

Pendant le suivi d'un itinéraire, la page du prochain changement de direction affiche le changement de direction sur la carte, ainsi que la distance et le temps estimés restants avant celui-ci.

Pour afficher le prochain changement de direction sur la carte, touchez le coin supérieur gauche de la page Carte ou n'importe quel changement de direction sur la page des changements de direction. Le cas échéant, touchez **Assistant de voies de circulation** sur la page du prochain changement de direction pour afficher la page Assistant de voies de circulation pour le changement de direction en question.

### <span id="page-19-0"></span>**Page Assistant de voies de circulation**

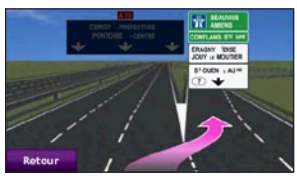

Le cas échéant, la page Assistant de voies de circulation peut afficher la prochaine intersection et vous indiquer la voie sur laquelle vous devez vous insérer. Pour afficher la page Assistant de voies de circulation, touchez le coin supérieur gauche de la page Carte. Vous pouvez également accéder à la page Assistant de voies de circulation sur la page du prochain changement de direction.

### <span id="page-19-1"></span>**Page Itinéraires**

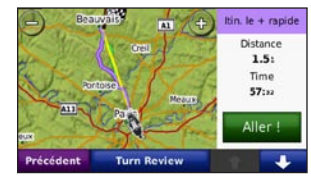

La page Itinéraires affiche les trois types d'itinéraires proposés pour vous rendre jusqu'à votre destination : temps le plus court, distance la plus courte et vol d'oiseau. Touchez un bouton d'itinéraire situé sur le côté de l'écran pour le sélectionner.

Sur la page Aller !, touchez l'onglet d'informations sur l'itinéraire pour ouvrir la page Itinéraires. Dans cet onglet, figurent le mode d'utilisation choisi, la distance et le temps nécessaire pour arriver à destination.

### **Page Calculateur de voyage**

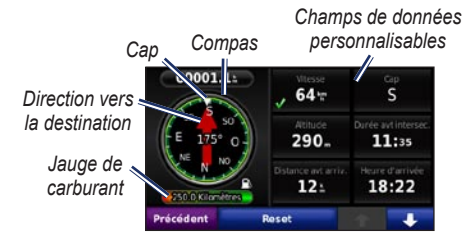

Le calculateur de voyage fournit des statistiques utiles concernant votre trajet. Pour afficher le calculateur de voyage, touchez l'un des champs de données situé de chaque côté de **Menu** sur la page Carte.

Des coches vertes apparaissent en regard des champs de données affichés sur la page Carte.

Si vous faites de fréquentes étapes, ne mettez pas le zūmo hors tension de sorte qu'il puisse évaluer avec précision le temps écoulé pendant le voyage.

### <span id="page-20-0"></span>**Compas**

Le compas GPS facilite la navigation. Aucun étalonnage n'est requis, en revanche le ciel doit être dégagé. Lorsque vous vous déplacez, le compas pivote.

Vous trouverez le compas sur la page Calculateur de voyage. Pour y accéder, touchez l'un des champs de données situés en regard du bouton **Menu**.

#### **Modification des champs de données**

Vous pouvez afficher différentes informations lorsque vous conduisez et que vous définissez votre itinéraire.

- 1. Lorsque vous suivez un itinéraire, touchez un champ de données dans le coin inférieur gauche ou le coin inférieur droit de la page Carte.
- 2. Sur la page Calculateur de voyage, touchez un champ de données pour l'afficher sur la carte.

#### **Réinitialisation des informations sur le trajet**

Pour vous assurer de disposer d'informations précises sur le trajet, réinitialisez-les avant de prendre la route.

- 1. Sur la page Carte, touchez un champ de données pour accéder à la page Calculateur de voyage.
- 2. Touchez **Réinitialiser**, puis sélectionnez une option :
- Touchez **Vitesse maximale** pour réinitialiser la vitesse maximale.
- Touchez **Données de trajet** pour réinitialiser les informations contenues sur la page Calculateur de voyage.
- Touchez **Jauge de carburant** pour réinitialiser la jauge de carburant du calculateur de voyage.

Sur la page de réinitialisation, touchez **Paramètres de carburant** pour activer la jauge de carburant.

### **Calcul de la consommation**

Lorsqu'il est connecté au support de montage pour moto, le zūmo peut vous avertir quand votre niveau de carburant est bas.

#### Touchez **Outils** > **Paramètres** > **Jauge de carburant**.

**Calculer la consommation** : touchez **Activé**. Une jauge de carburant apparaît sous le compas sur la page Carte.

**Distance parcourue avec plein** : saisissez la distance totale que peut parcourir votre moto avec un plein.

**Avertissement niveau de carburant faible** : cette option vous permet d'être averti lorsque votre niveau de carburant est bas.

#### **Utilisation de l'alarme de carburant**

Lorsque votre réserve d'essence est suffisamment vide pour déclencher l'alarme d'avertissement correspondante, une icône représentant une pompe à essence rouge s'affiche sur la page Carte. Touchez l'icône pour afficher la liste des stations service à proximité.

### <span id="page-21-1"></span><span id="page-21-0"></span>**Utilisation de la fonction d'appel mains libres**

La technologie Bluetooth vous permet de connecter votre zūmo à votre téléphone portable comme un périphérique mains libres.

Pour savoir si votre appareil équipé de la technologie Bluetooth est compatible avec le zūmo, rendez-vous sur le site <www.garmin.com/bluetooth>.

### <span id="page-21-2"></span>**Couplage des appareils**

La technologie sans fil Bluetooth établit une liaison sans fil entre des périphériques, un téléphone portable et le zūmo par exemple. La première fois que vous utilisez deux périphériques ensemble, vous devez les « coupler » en définissant une relation à l'aide d'un code PIN/mot de passe. Une fois ce couplage initial effectué, les deux appareils peuvent se connecter automatiquement chaque fois que vous les mettez sous tension.

Pour les coupler et les connecter, votre périphérique et le zūmo doivent être allumés et se trouver à moins de 10 mètres (33 pieds) l'un de l'autre. Le zūmo peut être connecté à un téléphone et à un casque simultanément.

Procédez au couplage à partir du zūmo ou du périphérique. Reportez-vous aux instructions de votre périphérique.

Lorsque vous allumez le zūmo, il tente de se connecter au dernier périphérique auquel il était précédemment connecté. Vous devrez éventuellement configurer votre périphérique pour qu'il se connecte automatiquement au zūmo à sa mise sous tension.

Une fois votre téléphone connecté au zūmo, vous pouvez passer des appels téléphoniques. Sur la page Menu, touchez **Téléphone** pour ouvrir le menu Téléphone.

#### <span id="page-21-3"></span>**Couplage du téléphone à l'aide du téléphone**

- 1. Activez le paramètre Bluetooth sur votre zūmo. Touchez **Outils** > **Paramètres** > **Bluetooth**.
- 2. Sélectionnez **Activé**.
- 3. Activez le composant Bluetooth de votre téléphone. Pour ce faire, sélectionnez le menu Paramétrages, Bluetooth, Connexions ou Mains libres de votre téléphone.
- 4. Lancez une recherche des périphériques Bluetooth.
- 5. Sélectionnez le zūmo dans la liste des périphériques.
- 6. Saisissez **1234** sur votre téléphone.

#### <span id="page-22-0"></span>**Couplage du téléphone à l'aide du zūmo**

- 1. Activez le paramètre Bluetooth sur votre zūmo. Touchez **Outils** > **Paramètres** > **Bluetooth**.
- 2. Sélectionnez **Activé**.
- 3. Touchez **Outils** > **Paramètres** > **Bluetooth**.
- 4. Dans la section **Téléphone**, touchez **Ajouter** (ou **Modifier**).
- 5. Activez le composant Bluetooth de votre téléphone. Activez le mode Visible/ Découvrable. Ces paramètres peuvent figurer dans le menu Bluetooth, Connexions ou Mains libres.
- 6. Touchez **OK** sur le zūmo.
- 7. Sélectionnez votre téléphone, puis touchez **OK**.
- 8. Saisissez **1234** sur votre téléphone.

### **Réception d'un appel**

Lorsque vous recevez un appel, la fenêtre Appel entrant s'ouvre. Touchez **Répondre** pour prendre l'appel. Touchez **Ignorer** pour ignorer l'appel et arrêter la sonnerie.

Le microphone intégré est situé à l'avant du zūmo.

#### **Appel en cours**

Pour raccrocher, touchez  $\triangleright$  **Fin d'appel.** Touchez > **Options d'appel** pour accéder aux options suivantes :

- **Touches sonores** : affiche un clavier vous permettant d'utiliser les systèmes automatisés, tels que la boîte vocale. **•**
- **Transfert audio sur téléphone** : utile lorsque **•** vous souhaitez éteindre le zūmo tout en continuant votre appel, ou en cas d'appel confidentiel. Pour repasser au mode précédent, touchez **Transfert audio sur appareil**.
- **Microphone en sourdine**. **•**

### **Menu Téléphone**

Sur la page Menu, touchez **Téléphone** pour afficher le menu Téléphone. Touchez **Etat** pour afficher l'intensité du signal, l'état de charge de la batterie et le nom du téléphone connecté.

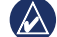

**REMARQUE** : seuls certains téléphones prennent en charge l'ensemble des fonctions du menu Téléphone du zūmo.

#### **Utilisation du répertoire**

Chaque fois que votre téléphone portable se connecte au zūmo, le répertoire est automatiquement chargé dans le zūmo. Il peut s'écouler quelques minutes avant que le répertoire ne soit disponible.

- 1. Touchez **Téléphone** > **Répertoire**.
- 2. Touchez l'entrée du répertoire (contact) à appeler.
- 3. Touchez **Composer** pour appeler le contact.

#### <span id="page-23-1"></span>**Composition du numéro d'un point d'intérêt**

- 1. Touchez **Téléphone** > **Points d'intérêt**.
- 2. Recherchez le point d'intérêt (POI) à contacter.
- 3. Touchez **Composer** ou **C**.

### **Composition d'un numéro**

- 1. Touchez **Téléphone** > **Composer**.
- 2. Saisissez le numéro et touchez **Composer**.

#### **Affichage de l'historique des appels**

Chaque fois que votre téléphone portable se connecte au zūmo, l'historique des appels est automatiquement transféré vers le zūmo. Il peut s'écouler quelques minutes avant que toutes les données ne soient transférées vers le zūmo.

- 1. Touchez **Téléphone** > **Historique des appels**.
- 2. Touchez une catégorie pour afficher les appels y appartenant. Les appels sont répertoriés dans l'ordre chronologique, les appels les plus récents figurant en tête de liste.
- 3. Touchez une entrée, puis **Composer**.

### **Appel au domicile**

Saisissez le numéro de votre domicile pour l'appeler plus facilement.

#### **Pour saisir votre numéro de téléphone :**

- 1. Touchez **Téléphone** > **Appel domicile**.
- 2. Touchez **Saisir le numéro de téléphone** pour utiliser le clavier ou touchez **Sélectionner dans le répertoire** (disponible uniquement si votre téléphone prend en charge le transfert de répertoires).
- 3. Touchez **Terminé** > **Oui**. Le zūmo compose le numéro de téléphone de votre domicile.

#### **Pour appeler votre domicile :** Touchez **Téléphone** > **Appel domicile**.

#### <span id="page-23-0"></span>**Appels à l'aide de la numérotation vocale**

Vous pouvez passer des appels en prononçant le nom du contact à appeler.

- 1. Touchez **Téléphone** > **Numérotation vocale**.
- 2. Prononcez le nom de la personne à appeler.

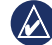

 **REMARQUE :** vous devrez peut-être « apprendre » à votre téléphone à reconnaître vos commandes de numérotation vocale. Reportez-vous aux instructions de votre téléphone.

### <span id="page-24-0"></span>**Utilisation des informations sur le trafic**

Votre zūmo peut recevoir des informations sur le trafic FM TMC (Traffic Message Channel). Pour recevoir des informations sur le trafic, le zūmo doit être connecté à un récepteur d'info-trafic FM disponible en option. Pour plus d'informations, consultez la page <www.garmin.com/traffic>.

**REMAROUE** : Garmin décline toute responsabilité quant à l'exactitude des informations sur le trafic.

### **Réception d'informations sur le trafic**

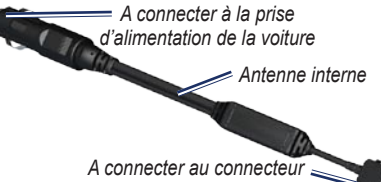

*d'alimentation du socle*

Pour recevoir des informations sur le trafic, les conditions suivantes doivent être remplies :

- Le récepteur d'info-trafic doit être connecté au zūmo.
- Le récepteur d'info-trafic et le zūmo doivent être reliés à une source d'alimentation externe. •
- Le récepteur d'info-trafic et le zūmo doivent se trouver à portée d'une station FM qui transmet des données sur le trafic.

**REMARQUE** : la chaleur que dégagent certains pare-brise (en métal) est susceptible d'affecter les performances du récepteur d'info-trafic.

### **Trafic dans votre région**

Lorsque vous recevez des informations sur le trafic, une icône de trafic apparaît dans le coin supérieur gauche de la page Carte. L'icône de trafic change de couleur selon le degré de gravité des problèmes de circulation sur votre itinéraire ou la route sur laquelle vous conduisez.

### **Code couleur du degré de gravité**

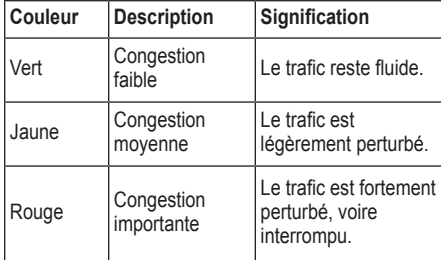

### **Trafic sur votre itinéraire**

Lors du calcul de l'itinéraire, le zūmo prend en compte les conditions de circulation actuelles et optimise automatiquement l'itinéraire pour qu'il soit le plus rapide possible. En cas de problème de circulation important pendant que vous suivez un itinéraire, le zūmo recalcule automatiquement l'itinéraire. L'encombrement ne sera pas

<span id="page-25-0"></span>nécessairement contourné si aucun autre itinéraire ne peut être proposé.

En cas de problème de circulation peu important sur votre itinéraire, l'icône de trafic affiche le temps supplémentaire qu'il faut ajouter à votre itinéraire. Le calcul de ce retard est inclus dans l'estimation de l'heure d'arrivée.

#### **Contournement du trafic sur votre itinéraire :**

- 1. Sur la page Carte, touchez l'icône de trafic.
- 2. Touchez **Trafic sur l'itinéraire**.
- 3. Touchez les flèches pour afficher d'autres problèmes de circulation sur votre itinéraire, le cas échéant.
- 4. Touchez **Eviter** pour contourner le problème de circulation.

### **Affichage de la carte du trafic**

La carte du trafic indique l'état de la circulation et les problèmes de circulation sur les routes à proximité au moyen de codes couleur.

- 1. Sur la page Carte, touchez l'icône de trafic.
- 2. Touchez **Afficher la carte du trafic** pour visualiser les problèmes de circulation sur une carte.

Pour revenir à la carte standard, touchez l'icône de trafic, puis **Afficher la carte standard**.

#### **Affichage des problèmes de circulation**

- 1. Sur la page Carte, touchez l'icône de trafic.
- 2. Touchez **Recherche de trafic** pour afficher la liste des problèmes de circulation.
- 3. Touchez un élément de la liste pour afficher le problème sur une carte ainsi que des détails sur le problème. S'il y a plusieurs problèmes de circulation, touchez les flèches pour passer aux autres ralentissements.

### <span id="page-26-1"></span><span id="page-26-0"></span>**Utilisation des lecteurs audio**

### **Utilisation d'un casque sans fil**

Pour bénéficier d'une haute qualité audio, vous pouvez connecter un casque Bluetooth A2DP (Advanced Audio Distribution Profile, profil de distribution audio avancée). Pour plus d'informations sur la technologie Bluetooth, reportez-vous à la [page](#page-21-1) 16.

Pour les coupler et les connecter, votre périphérique et le zūmo doivent être allumés et se trouver à moins de 10 mètres (33 pieds) l'un de l'autre.

#### **Couplage du casque**

- 1. Sur la page Menu, touchez **Outils** > **Paramètres** > **Bluetooth**.
- 2. Dans la section Audio, touchez **Ajouter** (ou **Modifier**).
- 3. Allumez le casque et activez le mode Visible/ Découvrable, si nécessaire.
- 4. Touchez **OK** sur le zūmo.
- 5. Sélectionnez le casque, puis touchez **OK**.
- 6. Le cas échéant, saisissez le mot de passe ou le code PIN Bluetooth de votre casque, puis touchez **Terminé**.
- 7. Touchez **OK**.

### **Ecoute de musique**

Chargez les fichiers de musique dans la mémoire interne ou sur la carte mémoire. Reportez-vous à la [page](#page-28-1) 23.

- 1. Touchez **Outils** > **Lecteur audio**.
- 2. Touchez **Source** pour afficher le lecteur MP3.
- 3. Touchez **Parcourir**.
- 4. Touchez une catégorie et une sous-catégorie, si nécessaire.
- 5. Pour écouter l'intégralité de la catégorie depuis le début de la liste, touchez **Lecture totale**. Pour commencer l'écoute par une chanson particulière, touchez le titre correspondant.

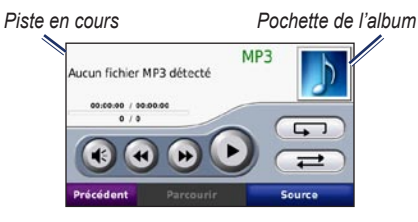

- Touchez la liste de chansons pour ajouter des chansons, en supprimer et passer à une autre chanson de la liste.
- Touchez **+** pour régler le volume.
- Touchez **+** pour écouter le début de la chanson en cours ; touchez à nouveau cette icône pour écouter la chanson précédente dans la liste. Touchez cette icône et maintenez votre pression pour revenir en arrière dans la chanson en cours. •
- Touchez  $\rightarrow$  pour passer à la chanson suivante. Touchez cette icône et maintenez votre pression pour lire en accéléré la chanson en cours. •
- Touchez  $\Box$  pour interrompre la chanson. •
- Touchez pour répéter la liste de chansons en cours. •
- Touchez  $\rightarrow$  pour une lecture aléatoire de la liste de chansons. •
- Touchez la pochette de l'album pour afficher •des détails sur la chanson ou supprimer cette chanson de la liste.

#### **Types de fichiers pris en charge**

Le zūmo prend en charge les fichiers audio MP3 et les fichiers de liste de chansons M3U et M3U8.

#### **Création et écoute de listes de chansons**

Votre zūmo vous permet, d'une part, d'écouter des listes de chansons créées sur votre ordinateur, et d'autre part, de les enregistrer.

#### <span id="page-27-0"></span>**Pour enregistrer votre liste de chansons en cours :**

- 1. Tout en écoutant de la musique dans le lecteur audio, touchez **Parcourir** > **Liste de chansons** > **Enregistrer la liste de chansons en cours**.
- 2. Saisissez un nom, puis touchez **Terminé**.

#### **Pour créer une liste de chansons :**

- 1. Dans le lecteur audio, touchez **Parcourir** > **Liste de chansons** > **Créer une nouvelle liste de chansons**.
- 2. Sélectionnez des chansons.
- 3. Touchez **Précédent** une fois l'ajout de chansons à la liste de chansons terminé.

#### **Pour créer une liste de chansons sur un ordinateur :**

- 1. Sur votre ordinateur, utilisez un programme audio pour créer une liste de chansons de fichiers de musique. Enregistrez la liste de chansons au format M3U ou M3U8.
- 2. Si nécessaire, utilisez un éditeur de texte pour supprimer le chemin d'accès des noms de fichiers dans le fichier M3U. Le fichier M3U ne doit indiquer que les noms de fichiers audio. Pour plus d'informations, consultez l'aide de votre programme audio.

3. Transférez la liste de chansons et les fichiers audio sur le zūmo (reportez-vous à la [page 23\)](#page-28-1). Le fichier M3U doit se trouver au même endroit que les fichiers de musique.

#### **Pour écouter une liste de chansons :**

- 1. Dans le lecteur audio, touchez **Parcourir** > **Liste de chansons** > **Ouvrir la liste de chansons enregistrée**. Toutes les listes de chansons disponibles s'affichent.
- 2. Touchez une liste de chansons pour commencer la lecture de fichiers audio.

#### **Pour modifier la liste de chansons en cours :**

- 1. Tout en écoutant de la musique dans le lecteur audio, touchez la liste de chansons.
- 2. Modifiez la liste de chansons :
	- Touchez **Ajouter** pour ajouter une chanson à la fin de la liste de chansons.
	- Touchez une chanson, puis touchez **Supprimer** pour la supprimer de la liste de chansons.

### **Ecoute de livres Audible**

Pour acheter des livres auprès d'Audible.com®, rendez-vous sur le site [http://garmin.audible.co](http://garmin.audible.com)m.

#### **Ecoute d'un livre**

- 1. Touchez **Outils** > **Lecteur audio**.
- 2. Touchez **Source** pour ouvrir le lecteur de livres Audible.
- 3. Touchez **Parcourir**.
- 4. Touchez une catégorie, puis un titre de livre.

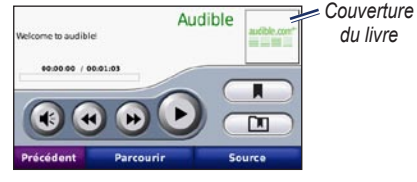

- Touchez  $\leftrightarrow$  pour régler le volume. •
- Touchez  $\leftrightarrow$  pour ignorer une section et sur  $\leftrightarrow$ pour revenir à une section précédente. Touchez l'icône et maintenez votre pression pour avancer ou revenir en arrière. •
- Touchez pour interrompre la lecture du livre. •
- Touchez la couverture du livre pour afficher •des informations plus détaillées sur l'ouvrage.

#### <span id="page-27-1"></span>**Utilisation de signets**

Pour créer un signet, touchez **I** et **Signet**. Pour afficher vos signets, touchez  $\Box$ , puis un signet. Touchez **Lecture** pour écouter le contenu du livre à partir du signet.

## <span id="page-28-1"></span>**Gestion de fichiers**

<span id="page-28-0"></span>Vous pouvez enregistrer des fichiers (fichiers images JPEG et GPX, par exemple) dans la mémoire interne du zūmo ou sur une carte mémoire disponible en option.

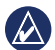

 **Remarque :** le zūmo n'est pas compatible avec Windows® 95, 98, Me ou NT. Il ne l'est pas non plus avec Mac® OS 10.3 et versions antérieures. Il s'agit d'une limitation commune à la plupart des périphériques de stockage USB grande capacité.

### **Chargement de fichiers**

#### **Etape 1 : insertion d'une carte mémoire**

Pour insérer ou retirer la carte, appuyez dessus jusqu'au déclic. Cette étape est facultative.

### **Etape 2 : connexion du câble USB**

Connectez le câble USB au connecteur situé sous le couvercle de la batterie du zūmo. Connectez la grande extrémité du câble à un port USB de votre ordinateur.

Votre zūmo et la carte mémoire apparaissent en tant que lecteurs amovibles sur le Poste de travail sous Windows et en tant que volumes montés sur les ordinateurs Mac.

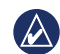

**REMAROUE** : les lecteurs du zūmo n'apparaissent pas sur certains systèmes d'exploitation ou ordinateurs comprenant plusieurs lecteurs réseau. Reportez-vous au fichier d'aide du système d'exploitation pour savoir comment mapper les lecteurs.

#### **Etape 3 : transfert de fichiers vers le zūmo**

Copiez les fichiers de votre ordinateur et collez-les dans le lecteur/volume du zūmo.

- 1. Recherchez le fichier à copier sur l'ordinateur.
- 2. Mettez le fichier en surbrillance et sélectionnez **Edition** > **Copier**.
- 3. Ouvrez le lecteur/volume de l'appareil « Garmin » ou de la carte mémoire.
- 4. Sélectionnez **Edition** > **Coller**.

#### **Etape 4 : éjection et déconnexion du câble USB**

Une fois le transfert de fichiers terminé, cliquez sur l'icône d'éjection  $\leq$  dans la zone de notification ou faites glisser l'icône du volume dans la Corbeille sous Mac. Déconnectez le zūmo.

### **Types de fichiers pris en charge**

- Fichiers audio MP3 •
- Fichiers de listes de chansons M3U et M3U8 •
- Fichiers de livres audio AA •
- Fichiers d'images JPEG et JPG •
- Fichiers d'itinéraire GPX •
- Fichiers de points d'intérêt personnalisés GPI créés dans l'application POI Loader •
- Cartes, itinéraires, journaux de trajet et waypoints provenant de MapSource® •

### **Suppression de fichiers**

Connectez le zūmo à l'ordinateur, puis ouvrez le lecteur/volume du zūmo ou de la carte mémoire. Mettez le fichier à supprimer en surbrillance et appuyez sur la touche **Suppr** du clavier de votre ordinateur.

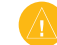

**ATTENTION** : si vous avez des doutes quant à la fonction d'un fichier, **ne** le supprimez **pas**. La mémoire du zūmo contient des fichiers de données cartographiques cruciaux que vous **ne** devez **pas** supprimer. Soyez particulièrement prudent avec les fichiers contenus dans les dossiers intitulés « Garmin ».

### <span id="page-29-0"></span>**Utilisation des outils**

Le menu Outils offre de nombreuses fonctionnalités utiles lorsque vous vous déplacez d'une ville à l'autre ou dans le monde entier.

### **Paramètres**

Pour plus d'informations sur les paramètres, reportez-vous aux [pages](#page-33-2) 28 à [32](#page-37-1).

### **Où suis-je ?**

Touchez **Outils** > **Où suis-je ?** pour afficher les informations sur votre position actuelle. Cette fonction est utile si vous souhaitez communiquer votre position aux services d'urgence rapidement. Touchez un bouton situé à droite pour afficher les positions les plus proches de cette catégorie. Touchez **Enregistrer la position** pour enregistrer votre position actuelle.

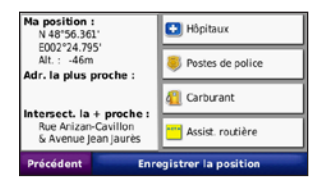

### **Aide**

Touchez **Outils** > **Aide** pour obtenir des informations sur l'utilisation de votre zūmo. Touchez une catégorie pour afficher les informations la concernant. Pour rechercher un mot clé dans les rubriques d'aide, touchez **Rechercher**.

### **Lecteur audio**

Pour plus d'informations sur le lecteur audio, reportez-vous aux [pages](#page-26-1) 21 à [22](#page-27-1).

### **Visionneuse photos**

Affichez des photos enregistrées dans le zūmo.

- 1. Touchez **Outils** > **Visionneuse**.
- 2. Touchez une photo pour l'agrandir. Touchez **Info** pour consulter des informations sur le fichier et pour afficher cette photo lorsque vous allumez le zūmo.
- 3. Touchez **Précédent**.
- 4. Touchez les flèches pour afficher toutes les photos.

#### **Affichage d'un diaporama**

- 1. Touchez **Outils** > **Visionneuse** > **Diaporama** pour lancer un diaporama.
- 2. Touchez un point quelconque de l'écran pour arrêter le diaporama.

### **Itinéraires personnalisés**

Pour plus d'informations sur les itinéraires, reportez-vous à la [page](#page-14-3) 9.

### **Mes données**

Touchez **Outils** > **Mes données** pour gérer et supprimer vos données enregistrées, vos favoris par exemple.

Si vous avez transféré un itinéraire depuis MapSource, touchez **Importer itinéraire à partir du fichier** pour utiliser cet itinéraire dans le zūmo.

### **Gestion des journaux de trajet**

Des journaux de trajet sont enregistrés pendant vos déplacements.

#### <span id="page-30-0"></span>**Enregistrement des journaux de trajet**

- 1. Touchez **Outils** > **Mes données** > **Gestion du journal de trajet** > **Journal de trajet actuel** > **Modifier** > **Journal d'archive**.
- 2. Nommez le journal de trajet.
- 3. Sélectionnez **Terminé**.

#### OU

Lorsque vous affichez le journal de trajet, touchez **Journal d'archive**.

#### **Affichage des journaux de trajet**

- 1. Touchez **Outils** > **Mes données** > **Gestion du journal de trajet**.
- 2. Afin d'afficher un journal de trajet pour un itinéraire en cours, sélectionnez **Journal de trajet actuel** ou choisissez un journal de trajet enregistré.
- 3. Sélectionnez un segment ou touchez **Afficher tous les segments**.

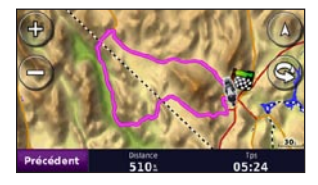

#### **Affichage des journaux de trajet sur une carte**

- 1. Touchez **Outils** > **Paramètres** > **Carte**.
- 2. Sous **Journal de trajet**, sélectionnez **Afficher** ou **Masquer**.

Un journal de trajet archivé apparaît sous la forme d'une ligne de couleur sur la carte.

#### **Suppression des journaux de trajet**

- 1. Touchez **Outils** > **Mes données** > **Gestion du journal de trajet**.
- 2. Sélectionnez un journal de trajet.
- 3. Touchez **Modifier** > **Effacer le journal**.

#### **Affichage d'un profil d'altitude pour un journal de trajet**

- 1. Touchez **Outils** > **Mes données** > **Gestion du journal de trajet**.
- 2. Sélectionnez un journal de trajet.
- 3. Sélectionnez un segment ou **Afficher tous les segments**.
- 4. Touchez **F**

#### **Partage des journaux de trajet**

- 1. Insérez une carte mémoire dans l'appareil, puis touchez **Outils** > **Mes données** > **Gestion des journaux de trajet** > **Journal de trajet actuel**.
- 2. Sélectionnez un journal de trajet.
- 3. Touchez **Exporter**.
- 4. Nommez le journal de trajet.
- 5. Touchez **Terminé**.

#### **Modification des journaux de trajet**

- 1. Touchez **Outils** > **Itinéraires personnalisés**.
- 2. Sélectionnez un journal de trajet.
- 3. Touchez **Modifier**.

### <span id="page-31-0"></span>**Horloge universelle**

Touchez **Outils** > **Horloge universelle** pour afficher l'heure actuelle dans différentes villes du monde. Touchez **Planisphère** pour afficher une carte.

#### **Modification de la ville**

- 1. Touchez **Outils** > **Horloge universelle**.
- 2. Touchez la ville à modifier.
- 3. Saisissez la nouvelle ville et touchez **Terminé**.
- 4. Touchez la nouvelle ville dans la liste et touchez **Enregistrer**.

### **Guide lexical**

Le guide lexical Garmin met à votre disposition des ressources multilingues d'Oxford ainsi que cinq dictionnaires bilingues. Pour acheter un accessoire, visitez le site à l'adresse [http://buy.garmin.co](http://buy.garmin.com)m ou contactez votre revendeur Garmin.

#### **Mots et expressions**

- 1. Touchez **Outils** > **Guide lexical** > **Mots et expressions**.
- 2. Touchez **Langue**, sélectionnez les langues **De** et **En**, puis touchez **Précédent**.
- 3. Sélectionnez une catégorie et recherchez une expression.
- 4. Touchez **Rechercher** pour saisir le mot ou l'expression, le cas échéant. Touchez une expression pour afficher la traduction.
- 5. Touchez  $\bigcirc$  pour écouter la traduction.

#### **Astuces pour la fonction Mots et expressions**

- Utilisez **Recherche par mots clés** pour rechercher toutes les expressions contenant un mot spécifique.
- Touchez un mot souligné pour utiliser un autre mot.
- Touchez **Plus de variantes** pour remplacer des mots dans la phrase ou obtenir une traduction différente. •

#### **Dictionnaires bilingues**

Le guide lexical Garmin comprend cinq dictionnaires bilingues.

- 1. Touchez **Outils** > **Guide lexical**.
- 2. Touchez **Dictionnaires bilingues**.
- 3. Touchez une option de traduction. Au besoin, touchez **Vers l'anglais**.
- 4. Recherchez le mot et touchez-le.
- 5. Touchez  $\bigcirc$  pour écouter la traduction.

#### **Astuces bilingues**

- Touchez **Rechercher** pour épeler le mot ou le début du mot.
- Touchez **Légende** pour obtenir des •informations relatives aux abréviations, intitulés et symboles de prononciation de la langue sélectionnée.

L'intégralité du contenu linguistique (dictionnaire, mots et locutions) est fournie par © Oxford University Press. Les fichiers audio sont fournis par © Scansoft.

Pocket Oxford Spanish Dictionary © Oxford University Press 2005. Pocket Oxford Italian Dictionary © Oxford University Press 2004. Oxford Portuguese Minidictionary © Oxford University Press 2002. Multilingual Wordbank © Oxford University Press 2001. Multilingual Phrasebank <span id="page-32-0"></span>© Oxford University Press 2001. Pocket Oxford-Hachette French Dictionary © Oxford University Press et Hachette Livre 2005. Pocket Oxford-Duden German Dictionary © Oxford University Press et Bibliographisches Institut & F.A. Brockhaus 2003.

### **Calculatrice**

- 1. Touchez **Outils** > **Calculatrice**.
- 2. Saisissez le premier chiffre de l'opération.
- 3. Touchez un opérateur (**÷**, **×**, **-**, or **+**).
- 4. Saisissez le deuxième chiffre de l'opération.
- 5. Touchez **=**.
- 6. Touchez **C** pour réaliser un nouveau calcul.

### **Convertisseur d'unités**

- 1. Touchez **Outils** > **Convertisseur d'unités**.
- 2. Touchez **Conversion**, sélectionnez l'unité à convertir et touchez **OK**.
- 3. Touchez une unité de mesure vers laquelle effectuer la conversion.
- 4. Sélectionnez une unité de mesure, puis touchez **OK**. Répétez l'opération, si nécessaire.
- 5. Touchez un rectangle vide.
- 6. Saisissez une valeur et touchez **Terminé** pour convertir l'unité.
- 7. Touchez **Effacer** pour saisir une autre valeur.

#### **Mise à jou des taux de conversion**

Le zūmo vous permet de mettre à jour manuellement les taux de conversion des devises, de manière à toujours utiliser les derniers taux de change.

- 1. Touchez **Outils** > **Convertisseur d'unités** > **Conversion** > **Devise** > **OK** > **Mettre à jour**.
- 2. Touchez le taux à mettre à jour.
- 3. Touchez **pour effacer le taux actuel.** Saisissez un nouveau taux, puis touchez **Terminé**.
- 4. Touchez **Enregistrer** pour terminer.

Touchez **Restaurer** pour utiliser le taux de d'origine.

### **Offres**

En Amérique du Nord, si votre zūmo est livré avec un récepteur d'info-trafic TMC FM, vous pouvez recevoir des publicités et des coupons. Les publicités et les coupons sont enregistrés pour que vous puissiez y accéder à votre convenance.

- 1. Touchez **Outils** > **Offres**.
- 2. Touchez une publicité et une position, si nécessaire.
- 3. Touchez  $\sum_{i=1}^{n}$  pour afficher le coupon.

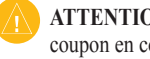

**ATTENTION** : ne tentez pas de noter les codes coupon en cours de conduite.

### <span id="page-33-2"></span><span id="page-33-0"></span>**Personnalisation du zūmo**

- 1. Touchez **Outils** > **Paramètres**.
- 2. Touchez le paramètre à modifier.

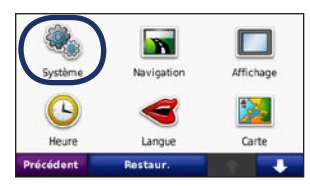

3. Touchez le bouton situé sous le nom du paramètre pour le modifier.

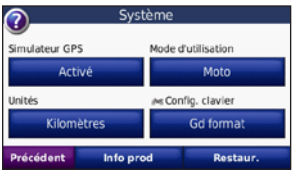

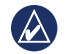

**REMARQUE :** certains menus et paramètres varient en fonction du mode d'utilisation sélectionné. Les icônes situées en regard des paramètres indiquent le ou les modes d'utilisation pour lesquels ils sont disponibles. Certains paramètres ne sont en effet pas disponibles dans tous les modes d'utilisation.

### **Modification des paramètres système**

Touchez **Outils** > **Paramètres** > **Système**.

<span id="page-33-1"></span>**Simulateur GPS** : activez le simulateur pour désactiver le mode GPS et simuler une navigation. Cette fonction économise également la batterie.

**Mode d'utilisation** : pour optimiser les itinéraires, indiquez votre méthode de navigation : **Automobile**, **Moto**, **Piéton, Scooter**. Reportezvous à la [page](#page-10-1) 5.

**Unités** : définissez **Kilomètres** ou **Miles** comme unité de mesure.

**Configuration du clavier** : sélectionnez la configuration de clavier que vous préférez.

- **AZERTY** : configuration similaire à celle **•** d'un clavier d'ordinateur.
- **ABCDE** : configuration alphabétique du clavier. **•**
- **Grand format** : configuration qui permet de sélectionner des lettres parmi des séries de 6 lettres à la fois. **•**

**Info produit** : affichez le numéro de version du logiciel, le numéro d'identification de l'appareil et le numéro de version audio du zūmo. Vous devez disposer de ces informations lorsque vous mettez à jour le logiciel système ou lorsque vous achetez des cartes supplémentaires.

**Restaurer** : restaurez les paramètres système d'origine.

### **Modification des paramètres de navigation**

Touchez **Outils** > **Paramètres** > **Navigation**.

**Préférences d'itinéraire** : sélectionnez la méthode de calcul d'itinéraire que vous préférez :

- **Temps le plus court** : calculez les itinéraires les plus rapides à parcourir, sachant que la distance à couvrir peut être plus longue. **•**
- **Distance la plus courte** : calculez les itinéraires les plus courts en termes de distance, sachant que la durée pour les parcourir peut être plus longue. **•**
- **Vol d'oiseau** : calculez des itinéraires point à point (sans routes). **•**

<span id="page-34-0"></span>**Contournements** : sélectionnez les types de routes à éviter ou à emprunter lors de vos itinéraires.

**Restaurer** : restaurez les paramètres de navigation d'origine.

**Mode nouveau calcul** : sélectionnez la méthode de calcul que votre zūmo doit utiliser si vous déviez de votre itinéraire.

### **Réglage des paramètres d'affichage**

Touchez **Outils** > **Paramètres** > **Affichage**.

**Mode Couleur** : sélectionnez **Mode Jour** en cas d'environnement lumineux, **Mode Nuit** en cas d'environnement sombre ou **Auto** pour passer automatiquement de l'un à l'autre.

**Capture d'écran** : activez le mode Capture d'écran. Touchez **ou sur la page Carte** pour prendre une capture d'écran. Le fichier bitmap d'image est enregistré dans le dossier **Garmin\Screenshot** de la mémoire interne du zūmo.

**Luminosité** : réglez le niveau de luminosité du rétroéclairage. La réduction de la luminosité du rétroéclairage augmente la durée de vie de la batterie.

**Ecran tactile** : suivez les instructions qui s'affichent à l'écran pour étalonner l'écran tactile.

**Restaurer** : restaurez les paramètres d'affichage d'origine.

### **Mise à jour des paramètres de l'heure**

#### Touchez **Outils** > **Paramètres** > **Heure**.

**Format d'heure** : sélectionnez le format 12 heures, 24 heures ou l'heure UTC.

**Heure actuelle** : sélectionnez **Automatique** pour mettre à jour l'heure automatiquement. Lorsque l'option **Automatique** n'est pas sélectionnée, vous pouvez régler l'heure par incréments de 15 minutes.

**Restaurer** : restaurez les paramètres de l'heure d'origine.

### **Définition des langues**

#### Touchez **Outils** > **Paramètres** > **Langue**.

**Voix** : changez la langue des instructions vocales.

**Texte** : modifiez la langue de tous les éléments textuels affichés à l'écran. Les changements de langue n'ont aucun impact sur les données saisies par l'utilisateur ou les données de carte, telles que les noms de rues.

**Clavier** : sélectionnez le clavier de votre langue. Vous pouvez également changer la langue du clavier sur tout type de clavier en touchant le bouton **Langue**.

**Restaurer** : restaurez les langues d'origine.

### <span id="page-35-0"></span>**Modification des paramètres de carte**

Touchez **Outils** > **Paramètres** > **Carte**.

**Détails cartographiques** : réglez le niveau de détail de la carte. Une plus grande précision cartographique peut ralentir le tracé de la carte.

**Affichage carte** : sélectionnez une perspective de carte.

- **Tracé en haut** : affichez la carte en **•** 2 dimensions (2D). La direction à suivre est indiquée en haut de la carte.
- Nord en haut : affichez la carte en 2D avec le nord en haut de la carte.
- **3D** : affichez la carte en trois dimensions (3D) **•** avec Tracé en haut.

**Véhicule** : touchez **Modifier** pour modifier l'icône utilisée pour afficher votre position sur la carte. Touchez l'icône que vous souhaitez utiliser, puis **OK**. D'autres icônes de véhicule peuvent être téléchargées à l'adresse [www.garmingarage.co](www.garmingarage.com)m.

**Journal de trajet** : affichez ou masquez le journal de vos trajets. Pour effacer votre journal de trajet, touchez **Outils** > **Mes données** > **Effacer Journal de trajet**.

**Infos carte** : affichez les cartes chargées sur le zūmo et leurs versions. Touchez une carte pour l'activer (carte cochée) ou la désactiver (carte non cochée).

**Restaurer** : restaurez les paramètres de carte d'origine.

### **Ajout de paramètres de sécurité**

#### Touchez **Outils** > **Paramètres** > **Sécurité**.

**Garmin Lock** : permet d'activer la fonction Garmin Lock™ pour verrouiller le zūmo. Saisissez un code PIN à 4 chiffres et définissez un emplacement de sécurité. Pour plus d'informations, reportez-vous à la [page](#page-38-1) 33.

**Mode Sécurité** : permet d'activer ou de désactiver le mode Sécurité. Lorsque le véhicule se déplace, le mode Sécurité désactive toutes les fonctions de l'appareil qui requièrent l'attention du conducteur et qui risqueraient par conséquent de le distraire pendant la conduite.

**Restaurer** : permet de restaurer les paramètres de sécurité d'origine. La restauration des paramètres de sécurité n'efface pas le code PIN du verrouillage Garmin Lock ni l'emplacement de sécurité.

### **Affichage d'informations sur l'abonnement aux services d'info-trafic TMC FM**

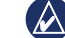

**REMARQUE** : vous pouvez uniquement accéder aux paramètres de trafic si le zūmo est connecté à une alimentation externe et à un récepteur d'info-trafic TMC FM.

Touchez **Outils** > **Paramètres** > **Trafic**. Les paramètres de trafic varient en fonction du pays que vous avez sélectionné lors de la configuration initiale.

**Activer trafic** : activez et désactivez le service d'info-trafic.

**Actuel** : choisissez le fournisseur à utiliser. Sélectionnez **Automatique** pour utiliser le meilleur fournisseur du secteur ou choisissez un fournisseur en particulier à utiliser.

**Plus d'infos** : recherchez des fournisseurs de services d'info-trafic TMC supplémentaires. Si vous vous trouvez dans un nouveau secteur, touchez **Oui** pour effacer le tableau des fournisseurs.

**Abonnements** : affichez vos abonnements aux services d'info-trafic FM et leurs dates d'expiration (sur les appareils nord-américains, ces informations apparaissent sur la page principale des paramètres de trafic).

<span id="page-36-0"></span>**Ajouter** (ou **Abonnements** > **Ajouter**) : ajoutez un nouvel abonnement aux services d'info-trafic. Rendez-vous sur le site <www.garmin.com/fmtraffic> pour souscrire un abonnement.

Le code d'abonnement info-trafic ne peut pas être réutilisé. Vous devez obtenir un nouveau code chaque fois que vous renouvelez votre abonnement au service. Si vous possédez plusieurs récepteurs d'info-trafic, vous devez obtenir un nouveau code pour chaque récepteur.

### **Modification des paramètres de la technologie Bluetooth**

Touchez **Outils** > **Paramètres** > **Bluetooth**.

**Téléphone** ou **Audio** : sélectionnez **Ajouter** > **OK** pour coupler l'appareil avec un périphérique équipé de la technologie sans fil Bluetooth. Pour bénéficier d'une haute qualité audio sans fil, connectez un casque Bluetooth. Reportez-vous aux [pages](#page-21-2) 16 à [18.](#page-23-0) Sélectionnez **Modifier** pour coupler un autre périphérique et vous y connecter. Le code PIN du zūmo (ou mot de passe) est **1234**.

**Abandon** : sélectionnez le périphérique que vous souhaitez déconnecter, puis touchez **Oui**.

**Supprimer** : sélectionnez le périphérique que vous souhaitez supprimer de la mémoire du zūmo, puis touchez **Oui**.

**Bluetooth** : permet d'activer et de désactiver le composant Bluetooth. L'icône **Bluetooth** apparaît sur la page Menu si le composant Bluetooth est activé. Pour empêcher la connexion automatique d'un périphérique, sélectionnez **Désactivé**.

**Nom de l'appareil** : donnez un nom à votre zūmo, afin de l'identifier parmi les périphériques dotés de la technologie Bluetooth. Touchez **Terminé**.

**Restaurer** : permet de restaurer les paramètres Bluetooth d'origine. Ceci n'efface pas les informations relatives au couplage.

### **Modification des paramètres des alarmes de proximité**

Vous devez disposer d'alarmes de proximité (comme des points d'intérêt personnalisés, une base de données d'alertes radars ou un TourGuide®) chargées pour régler les paramètres d'alarmes de proximité. Reportez-vous aux [pages](#page-39-2) 34 à [35](#page-40-2).

#### Touchez **Outils** > **Paramètres** > **Alarmes de proximité**.

**Alertes points d'intérêt/radars** : touchez **Modifier** pour activer ou désactiver les alarmes lorsque vous vous approchez de points d'intérêt personnalisés ou de radars.

**TourGuide** : définissez le mode d'activation audio de TourGuide. Sélectionnez **Lecture Auto** pour écouter le tour complet programmé, **Avertir** pour afficher l'icône du haut-parleur  $\bigcirc$  sur la carte lorsque des informations relatives au tour sont disponibles en cours d'itinéraire ou **Désactivé**.

**Restaurer** : restaurez les paramètres d'origine des alarmes de proximité.

#### <span id="page-37-0"></span>**Restauration de tous les paramètres**

- 1. Touchez **Outils** > **Paramètres**.
- 2. Touchez **Restaurer**.
- 3. Touchez **Oui**.

#### <span id="page-37-1"></span>**Suppression des données utilisateur**

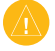

**ATTENTION** : cette opération supprime toutes les informations saisies par l'utilisateur.

- 1. Lors de la mise sous tension du zūmo, maintenez votre doigt appuyé sur le coin inférieur droit de l'écran.
- 2. Maintenez le doigt appuyé jusqu'à l'apparition d'un message.
- 3. Touchez **Oui** pour effacer toutes les données utilisateur.

Tous les paramètres d'origine sont restaurés. Tous les éléments enregistrés sont effacés.

### **Annexes**

### <span id="page-38-0"></span>**Chargement du zūmo**

Chargez le zūmo pendant au moins 4 heures avant de l'utiliser sur batterie.

- Utilisez le câble allume-cigare. •
- Utilisez le support de montage pour moto. •
- Utilisez le câble USB. •
- Utilisez le chargeur secteur en option. •
- Utilisez le chargeur de batterie en option. •

### **Réinitialisation du zūmo**

Si le zūmo cesse de fonctionner, éteignez-le, puis rallumez-le.

Si le problème persiste, touchez le bouton  $\binom{1}{2}$ et maintenez-le enfoncé pendant 8 secondes. Rallumez le zūmo. Il devrait fonctionner normalement.

### **Etalonnage de l'écran**

Si l'écran tactile ne répond pas correctement, procédez à un étalonnage.

- 1. Touchez **Outils** > **Paramètres** > **Affichage**.
- 2. Sous Ecran tactile, touchez **Etalonner**.
- 3. Suivez ensuite les instructions qui s'affichent à l'écran.

### <span id="page-38-1"></span>**Verrouillage du zūmo**

Garmin Lock est un système antivol qui verrouille le zūmo. Chaque fois que vous allumez le zūmo, saisissez le code PIN ou accédez à l'emplacement de sécurité.

- 1. Touchez **Outils** > **Paramètres** > **Sécurité**.
- 2. Touchez le bouton situé sous **Garmin Lock**.
- 3. Saisissez un code PIN à 4 chiffres et définissez un emplacement de sécurité.

#### **Qu'est-ce qu'un emplacement de sécurité ?**

Sélectionnez un emplacement où vous vous rendez souvent, votre domicile par exemple, comme emplacement de sécurité. Si le zūmo capte des signaux satellites et que vous vous trouvez à l'emplacement de sécurité, vous n'avez pas besoin de saisir le code PIN.

#### **REMARQUE :** si vous oubliez votre code PIN ou votre emplacement de sécurité, vous devez envoyer votre zūmo à Garmin afin de le faire débloquer. Vous devez également envoyer un justificatif d'enregistrement du produit ou une preuve d'achat.

### **nüMaps Guarantee™**

Pour bénéficier d'une mise à jour cartographique gratuite (sous réserve de disponibilité), enregistrez votre zūmo à l'adresse [http://my.garmin.co](http://my.garmin.com)m dans les 60 jours qui suivent la première acquisition de signaux satellites par le zūmo. Vous ne bénéficierez d'aucune mise à jour cartographique gratuite si vous enregistrez l'appareil par téléphone ou plus de 60 jours après la première acquisition de signaux satellites par le zūmo. Pour plus d'informations, consultez la page [www.garmin.com/numap](www.garmin.com/numaps)s.

### **Cartes supplémentaires**

Vous pouvez acheter des cartes supplémentaires pour votre zūmo. Pour afficher la liste des cartes compatibles avec votre zūmo, rendez-vous sur la page du produit zūmo du site Web Garmin ([www.garmin.co](www.garmin.com)m) et cliquez sur l'onglet **Cartographie**.

### <span id="page-39-1"></span>**Mise à jour du logiciel**

- 1. Rendez-vous sur le site [www.garmin.com](www.garmin.com/products/webupdater) [/products/webupdate](www.garmin.com/products/webupdater)r, puis téléchargez le logiciel WebUpdater sur votre ordinateur.
- 2. Connectez le zūmo à votre ordinateur à l'aide du câble mini-USB.
- 3. Exécutez WebUpdater et suivez les instructions à l'écran.

Une fois que vous avez confirmé votre volonté d'effectuer une mise à jour, WebUpdater télécharge automatiquement la mise à jour et l'installe sur votre zūmo.

### <span id="page-39-2"></span>**Suppléments et accessoires en option**

Pour plus d'informations sur les accessoires disponibles en option, rendez-vous sur [http://buy.garmin.co](http://buy.garmin.com)m, [www.garmin.com/extra](www.garmin.com/extras)s ou contactez votre revendeur Garmin.

#### <span id="page-39-0"></span>**Alertes Radars**

Des informations sur les alertes radars sont disponibles dans certains secteurs. Consultez le site à l'adresse [http://my.garmin.co](http://my.garmin.com)m pour en connaître les disponibilités. Le zūmo comprend les positions de centaines de radars pour ces secteurs. Votre zūmo vous prévient lorsque vous vous approchez d'un radar et peut vous avertir si vous roulez trop vite. Les données sont mises à jour au moins une fois par semaine, ce qui signifie que vous avez toujours accès aux informations les plus récentes.

Vous pouvez à tout moment acheter des cartes d'autres régions ou prolonger les abonnements existants. Chaque région acquise a sa propre date d'expiration.

**ATTENTION :** Garmin décline toute responsabilité quant à l'exactitude ou aux conséquences de l'utilisation d'un point d'intérêt personnalisé ou d'une base de données d'alertes radars.

#### **Points d'intérêt personnalisés**

Utilisez POI Loader pour charger des points d'intérêt personnalisés sur votre zūmo. Des bases de données de points d'intérêt personnalisés sont disponibles auprès de diverses entreprises sur Internet. Certaines bases de données personnalisées contiennent des alertes pour certains points, comme des radars ou des zones à proximité d'écoles.

Visitez le site à l'adresse [www.garmin.com/extra](www.garmin.com/extras)s et cliquez sur **POI Loader** pour installer le logiciel sur votre ordinateur. Pour plus d'informations, reportez-vous au fichier d'aide de POI Loader. Appuyez sur **F1** pour consulter le fichier d'aide.

Pour afficher vos points d'intérêt personnalisés, touchez **Où aller ?** > **Suppléments** > **Points d'intérêt personnalisés**. Pour modifier les paramètres des alertes points d'intérêt/radars, touchez **Outils** > **Paramètres** > **Alarmes de proximité** > **Alertes points d'intérêt/radars**.

<span id="page-40-0"></span>Pour supprimer les points d'intérêt personnalisés du zūmo, connectez-le à l'ordinateur. Ouvrez le dossier **Garmin\poi** du lecteur du zūmo ou de la carte mémoire. Supprimez le fichier nommé **poi.gpi**.

#### <span id="page-40-2"></span>**TourGuide**

TourGuide permet au zūmo de lire les tours audio GPS d'autres entreprises. Grâce à ces tours audio, vous pouvez par exemple suivre un itinéraire tout en découvrant des faits intéressants sur les sites historiques de l'itinéraire. Pour plus d'informations, visitez le site Web [www.garmin.com/extra](www.garmin.com/extras)s et cliquez sur **POI Loader**.

Pour afficher vos fichiers TourGuide, touchez **Où aller ?** > **Suppléments** > **Points d'intérêt personnalisés**. Pour modifier les paramètres TourGuide, touchez **Outils** > **Paramètres** > **Alarmes de proximité** > **TourGuide**.

#### <span id="page-40-1"></span>**Travel Guide Garmin**

Tout comme les guides touristiques traditionnels sur papier, le guide Travel Guide Garmin contient des informations détaillées sur certains types de lieux, par exemple les restaurants, les hôtels, etc. Pour acheter un accessoire, visitez le site à l'adresse [http://buy.garmin.co](http://buy.garmin.com)m ou contactez votre revendeur Garmin.

Pour utiliser Travel Guide, insérez la carte mémoire dans le zūmo. Touchez **Où aller ?** > **Suppléments**. Touchez le nom de votre guide Travel Guide pour l'afficher.

### **Informations relatives à la batterie**

Ce produit contient une batterie lithium-ion, remplaçable par l'utilisateur. Pour optimiser la durée de vie de la batterie, n'exposez pas le zūmo à la lumière directe du soleil ni à une chaleur excessive de manière prolongée.

L'icône de la batterie **sugen** située dans le coin de la page Menu indique l'état de la batterie du zūmo. Pour améliorer la précision de la jauge de la batterie, déchargez complètement la batterie, puis rechargez-la. Ne débranchez pas le zūmo tant qu'il n'est pas complètement chargé.

### **Remplacement de la batterie du zūmo**

Si la batterie du zūmo a besoin d'être remplacée, utilisez une batterie lithium-ion Garmin 010-11143-00. Achetez une batterie de remplacement sur le site [http://buy.garmin.co](http://buy.garmin.com)m. Contactez votre autorité locale de collecte des déchets pour obtenir des renseignements sur la mise au rebut appropriée de la batterie.

### **Chargement du zūmo**

- Utilisez le câble allume-cigare. •
- Utilisez le support de montage pour moto. •
- Utilisez le câble USB en option. •
- Utilisez le chargeur secteur en option. •

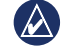

**REMARQUE :** lorsque le zūmo est éteint et se trouve dans le support de montage pour moto, la batterie ne se charge pas.

#### **Optimisation de l'autonomie de la batterie**

- Eteignez le rétroéclairage (**Outils** > **Paramètres** > **Affichage** > **Luminosité**).
- Désactivez le composant Bluetooth •(reportez-vous à la [page](#page-21-3) 16).

<span id="page-41-0"></span>Ne laissez pas le zūmo directement exposé aux rayons du soleil. Evitez l'exposition prolongée de l'appareil à une chaleur excessive. • Ne laissez pas le zūmo directement exposé aux **A propos des signaux** 

### **Remplacement du fusible**

**ATTENTION** : lors du remplacement du fusible, ne perdez aucune petite pièce et veillez à les remettre au bon endroit.

Si l'appareil ne se charge pas dans le véhicule, il peut s'avérer utile de remplacer le fusible se trouvant à l'extrémité de l'adaptateur pour voiture.

- 1. Dévissez l'extrémité noire et arrondie, puis retirez-la.
- 2. Retirez le fusible (cylindre en verre et argenté) et remplacez-le par un fusible 3A.
- 3. Veillez à placer la pointe argentée dans l'extrémité noire. Vissez-la sur l'extrémité noire.

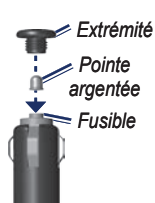

## **satellites du GPS**

Le zūmo doit acquérir les signaux satellites du système GPS (Global Positioning System) pour fonctionner. Si vous êtes à l'intérieur, à proximité de grands bâtiments ou d'arbres, ou dans un parking couvert, le zūmo ne peut pas capter les signaux satellites. Pour utiliser le zūmo, rendezvous dans une zone dégagée.

Lorsque le zūmo capte des signaux satellites, les barres indiquant l'intensité du signal sur la page Menu sont vertes  $\Box$  Lorsqu'il perd les signaux satellites, les barres deviennent rouges ou creuses  $\Box$ 

Pour plus d'informations sur la fonction GPS, visitez la page Web (en anglais) [www.garmin.com/aboutGP](www.garmin.com/aboutGPS)S.

### **Montage sur le tableau de bord**

Utilisez le disque de montage fourni pour monter l'appareil sur le tableau de bord et respecter certaines législations nationales.

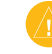

**ATTENTION** : l'adhésif de montage **permanent** est extrêmement difficile à retirer une fois posé.

- 1. Nettoyez et séchez le tableau de bord à l'endroit où vous souhaitez positionner le disque.
- 2. Retirez le film de protection de l'adhésif sous le disque.
- 3. Placez le disque sur le tableau de bord.
- 4. Retirez le plastique transparent du disque.
- 5. Placez le support à ventouse sur le disque. Abaissez le levier (vers le disque).

### <span id="page-42-0"></span>**Retrait du zūmo et des supports**

Pour retirer le zūmo du socle fixé sur le support à ventouse ou le support de montage pour moto, appuyez sur le bouton situé sur le côté du socle et basculez le zūmo vers l'avant. Positionnez le cache étanche sur le socle de montage pour moto.

Pour retirer le socle du support à ventouse, tournez le socle vers la droite ou la gauche. Appliquez une pression jusqu'à ce que la partie creuse du socle libère la rotule du support de montage.

**REMARQUE** : pour reconnecter le socle au support à ventouse, usez de votre force. Appuyez fermement sur la rotule pour l'insérer dans la partie creuse.

Pour retirer le support à ventouse du pare-brise, tirez le levier vers vous. Tirez la languette du support à ventouse vers vous.

### **Entretien du zūmo**

Le zūmo contient des composants électroniques qu'une vibration ou un choc violent peut irrémédiablement endommager en dehors d'une utilisation normale sur une moto ou dans une voiture. Pour limiter au maximum le risque de détérioration de votre zūmo, évitez de laisser tomber l'appareil et de l'exposer à des vibrations et/ou des chocs importants.

#### **Nettoyage du boîtier**

Le zūmo est fabriqué à partir de matériaux de haute qualité et ne nécessite aucun entretien de la part de l'utilisateur, à l'exception du nettoyage. Nettoyez le boîtier externe (hormis l'écran tactile) à l'aide d'un chiffon humide et imbibé de détergent non abrasif, puis essuyez-le. Evitez d'utiliser des nettoyants chimiques ou des solvants susceptibles d'endommager les parties en plastique.

#### **Nettoyage de l'écran tactile**

Nettoyez l'écran tactile à l'aide d'un chiffon doux, propre et non pelucheux. Au besoin, utilisez de l'eau, de l'alcool isopropylique ou un nettoyant pour lunettes. Appliquez le liquide sur le chiffon, puis nettoyez délicatement l'écran tactile.

#### **Protection du zūmo**

- Ne rangez pas le zūmo dans un endroit où il puisse être exposé de manière prolongée à des températures extrêmes, au risque d'entraîner des dommages permanents. •
- Bien qu'un stylet de PDA puisse être utilisé sur l'écran tactile, ne le faites en aucun cas en conduisant. N'utilisez jamais d'objet dur ou pointu sur l'écran tactile, car vous pourriez l'endommager. •

#### <span id="page-43-0"></span>**Prévention des vols**

- Pour éviter le vol, rangez l'appareil et le support de montage à l'abri des regards lorsque vous ne vous en servez pas. Effacez la marque laissée par la ventouse sur le pare-brise.
- Ne rangez pas l'appareil dans la boîte à gants. •
- Enregistrez votre produit à l'adresse [http://my.garmin.co](http://my.garmin.com)m. •
- Utilisez la fonction Garmin Lock. Reportezvous à la [page](#page-38-1) 33. •

### **Déclaration de conformité**

Par la présente, Garmin déclare que ledit produit zūmo est conforme aux principales exigences et autres clauses pertinentes de la directive européenne 1999/5/CE. Pour prendre connaissance de l'intégralité de la déclaration de conformité relative à votre produit Garmin, visitez le site Web de Garmin à l'adresse suivante : [www.garmin.co](www.garmin.com)m.

### **Contrat de licence du logiciel**

EN UTILISANT LE zūmo, VOUS RECONNAISSEZ ETRE LIE PAR LES TERMES DU PRESENT CONTRAT DE LICENCE DE LOGICIEL. LISEZ ATTENTIVEMENT CE CONTRAT DE LICENCE.

Garmin concède une licence limitée pour l'utilisation du logiciel intégré à cet appareil (le « Logiciel ») sous la forme d'un programme binaire exécutable dans le cadre du fonctionnement normal du produit. Tout titre, droit de propriété ou droit de propriété intellectuelle dans et concernant le Logiciel est la propriété de Garmin.

Vous reconnaissez que le Logiciel est la propriété de Garmin et qu'il est protégé par les lois en vigueur aux Etats-Unis d'Amérique et par les traités internationaux relatifs au copyright. Vous reconnaissez également que la structure, l'organisation et le code du Logiciel constituent

d'importants secrets de fabrication de Garmin et que le code source du Logiciel demeure un important secret de fabrication de Garmin. Vous acceptez de ne pas décompiler, désassembler, modifier, assembler à rebours, effectuer l'ingénierie à rebours ou transcrire en langage humain intelligible le Logiciel ou toute partie du Logiciel, ou créer toute œuvre dérivée du Logiciel. Vous acceptez de ne pas exporter ni de réexporter le Logiciel vers un pays contrevenant aux lois de contrôle à l'exportation des Etats-Unis d'Amérique.

### <span id="page-44-0"></span>**Caractéristiques techniques**

**Dimensions (L**  $\times$  **H**  $\times$  **P**) : 136  $\times$  83,4  $\times$  24 mm  $(5.35 \times 3.28 \times 0.94 \text{ po})$ 

**Poids** : 270 g (6,17 oz)

**Ecran** : diagonale de 4,3 po, 480 **×** 272 pixels ; écran TFT WQVGA au format paysage ; écran tactile avec rétroéclairage blanc

**Boîtier** : étanche, conformément à la norme IPx7

**Plage de températures (fonctionnement)** : de -20 °C à 60 °C (-4 °F à 140 °F)

**Plage de températures (chargement)** : de 0 °C à 45 °C (de 32 °F à 113 °F)

**Stockage de données** : mémoire interne et carte mémoire amovible en option. Stockage de données à durée illimitée.

**Interface informatique** : stockage USB grande capacité, plug-and-play

**Prise casque** : 3,5 mm standard

**Durée de charge** : 4 heures environ

**Alimentation** : alimentation CC avec câble allumecigare fourni et socle ou support de montage pour moto, ou bien alimentation CA avec un accessoire disponible en option

**Utilisation** : 10 W max.

**Autonomie de la batterie** : 3 à 7 heures en fonction de l'utilisation et des paramètres

**Type de batterie** : batterie lithium-ion amovible

**Récepteur GPS** : haute sensibilité

#### **Durées d'acquisition**\* :

A chaud  $\cdot$  < 1 s A froid  $\cdot$  < 38 s Réinitialisation usine :  $<$  45 s

\*Moyenne, pour un récepteur fixe par beau temps.

### <span id="page-45-0"></span>**Dépannage**

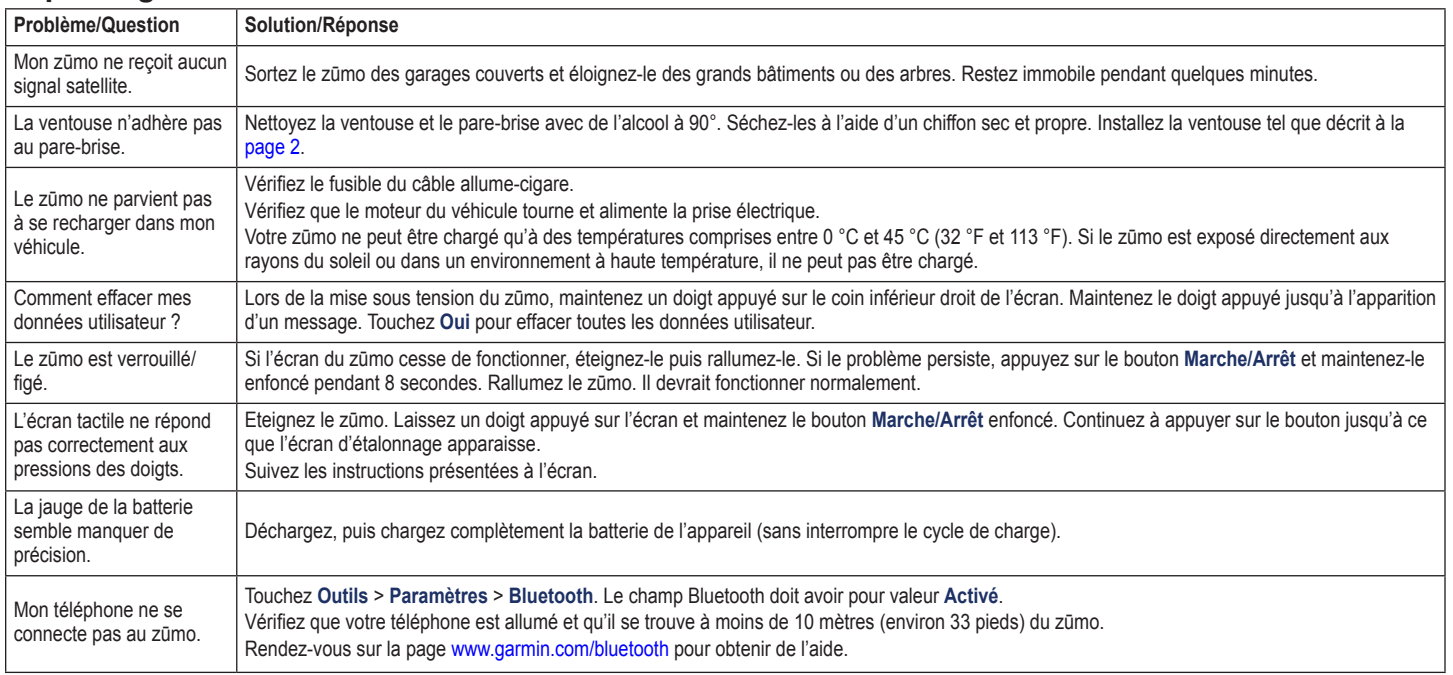

<span id="page-46-0"></span>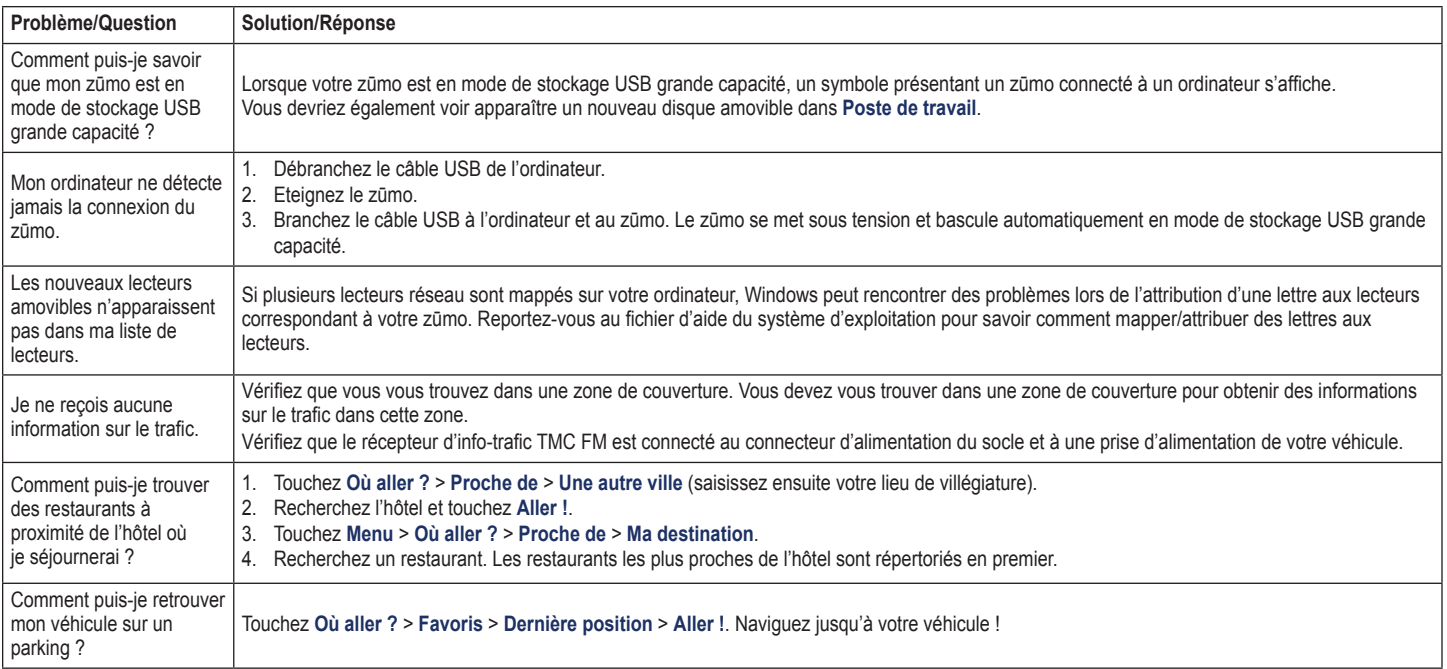

### **Index**

#### <span id="page-47-0"></span>**A**

accessoires [34](#page-39-1) affichage, paramètres [29](#page-34-0) affichage de la carte en 2D [12](#page-17-0), [3](#page-35-0)0 affichage de la carte en 3D [12](#page-17-0), [3](#page-35-0)0 Aide24 Aide sur l'appareil24 alertes alerte radar [34](#page-39-1) proximité 3[1](#page-36-0) antenne du récepteur d'info-trafic2 appel depuis la page Aller ! [8](#page-13-0) domicile18 fin d'appel17 historique 1[8](#page-23-1) réponse 1[7](#page-22-0) silencieux 1[7](#page-22-0) appel entrant 1[7](#page-22-0) assistance d'urgence24 Assistant de voies de circulation14 Audible, livres [22](#page-27-0)

#### **B**

base de données d'alertes radars [34](#page-39-1) base de données des zones à proximité d'écoles [34](#page-39-1) batterie lithium-ion [3](#page-40-0)5, [3](#page-44-0)9 boîte vocale17 bouton Marche/Arrêt1

#### **C**

Calculateur de voyage, page14 calculatrice27 calcul de la consommation [15](#page-20-0) caractères diacritiques [10](#page-15-0) caractéristiques techniques [3](#page-44-0)9 carte activer les cartes détaillées 3[0](#page-35-0) affichage [3](#page-35-0)0 déplacement9 Info carte, bouton [3](#page-35-0)0 mise à jour [33](#page-38-0) niveau de détail [3](#page-35-0)0 parcourir9 personnaliser [3](#page-35-0)0 supplémentaire [33](#page-38-0) version [3](#page-35-0)0 zoom9 carte en relief numérique [12](#page-17-0) cartes détaillées [3](#page-35-0)0 cartes supplémentaires [33](#page-38-0) carte SD 2[3,](#page-28-0) 3[9](#page-44-0) casque [21](#page-26-0) casque sans fil [21](#page-26-0) changements de direction, page 1[3](#page-18-0) chargement de fichiers sur le zūmo23 chargement du zūmo [33,](#page-38-0) [3](#page-40-0)5, [4](#page-45-0)0 chasse au trésor [12](#page-17-0) clavier [10](#page-15-0) configuration28 mode lexical [10](#page-15-0), [29](#page-34-0)

clavier AZERTY28

clavier virtuel [10](#page-15-0) code PIN Bluetooth 3[1](#page-36-0) Garmin Lock [33](#page-38-0) code postal [8](#page-13-0) compas [15](#page-20-0) connexion à l'ordinateur 2[3](#page-28-0) contacter Garmini contours de carte [12](#page-17-0) conversion devise [2](#page-32-0)7 unités [2](#page-32-0)7 coordonnées [12](#page-17-0) couleur de fond [29](#page-34-0) couplage avec un téléphone portable16, [1](#page-22-0)7

#### **D**

Déclaration de conformité [38](#page-43-0) définition de votre position9 dernière position 4[1](#page-46-0) détour [7](#page-12-0) devise, conversion 2[7](#page-32-0) dictionnaires bilingues26 directions de conduite 1[3](#page-18-0) disque pour tableau de bord [36](#page-41-0) Domicile numéro de téléphone 1[8](#page-23-1) position [10](#page-15-0) données utilisateur, suppression [3](#page-37-0)2

#### **E** écran

captures d'écran [29](#page-34-0)

luminosité [29](#page-34-0) écran tactile étalonnage [33](#page-38-0) nettoyage [37](#page-42-0) paramètres [29](#page-34-0) emplacement de sécurité [33](#page-38-0) enregistrement [38](#page-43-0) lieux trouvés [11](#page-16-0) votre position actuelle9, [11](#page-16-0), 2[4](#page-29-0) entretien du zūmo [37](#page-42-0) étape, ajout [7](#page-12-0) éviter trafic [19](#page-24-0) types de route [29](#page-34-0) vols [38](#page-43-0)

#### **F**

Favoris [11](#page-16-0) modification [11](#page-16-0) favoris enregistrement [11](#page-16-0) fichiers23 gestion23 suppression 2[3](#page-28-0) transfert [2](#page-28-0)3 types pris en charge 2[3](#page-28-0) fichiers audio MP3 chargement23 lecture [21](#page-26-0) fonction antivol 3[0](#page-35-0), [33](#page-38-0) fonctions de téléphonie mains libres 1[6–](#page-21-0)[1](#page-23-1)8 fuseau horaire [29](#page-34-0) fusible, remplacement [36](#page-41-0)

**G** Garmin Lock 3[0](#page-35-0), [33](#page-38-0) GPS à propos du GPS [36](#page-41-0) désactivation/activation 2[8](#page-33-0) guide lexical26

#### **H**

heure, paramètres [29](#page-34-0) horloge universelle 2[6](#page-31-0)

#### **I**

icône de limite de vitesse [7,](#page-12-0) 1[3](#page-18-0) icône de position 3[0](#page-35-0) icône du véhicule13, 3[0](#page-35-0) informations relatives à la batterie [3](#page-40-0)5 informations sur le trajet, réinitialisation [15](#page-20-0) instructions détaillées 1[3](#page-18-0) itinéraire ajout d'une étape [7](#page-12-0) détour [7](#page-12-0) importation [2](#page-29-0)4 modification9 personnalisé9–[12](#page-17-0) simulation28 suivi [7](#page-12-0) vol d'oiseau 2[8](#page-33-0)

#### **J**

journaux de trajet [2](#page-29-0)4, 3[0](#page-35-0) affichage [25](#page-30-0) enregistrement 2[4](#page-29-0) modification [25](#page-30-0)

partage [25](#page-30-0) présentation sur la carte [25](#page-30-0) suppression [25](#page-30-0)

#### **K**

kilomètres 2[8](#page-33-0)

#### **L**

langue du texte [29](#page-34-0) lecteur audio [21](#page-26-0)–[22](#page-27-0) lecteur de carte SD1 liste de chansons [21](#page-26-0) création [22](#page-27-0) depuis l'ordinateur [22](#page-27-0) enregistrement de la liste de chansons en cours [22](#page-27-0) lecture [22](#page-27-0) modification [22](#page-27-0) livres [22](#page-27-0) logiciel contrat de licence [38](#page-43-0) mise à jour [34](#page-39-1) version [2](#page-33-0)8 luminosité [29](#page-34-0)

#### **M**

M3U, format de liste de chansons [22](#page-27-0) mappemonde [12](#page-17-0) MapSource [33](#page-38-0) Mes données 2[4](#page-29-0) mesures, conversion27 micro1 miles 2[8](#page-33-0)

mise à jour cartes [33](#page-38-0) logiciel [33](#page-38-0), [34](#page-39-1) mode d'utilisation5, [2](#page-33-0)8 mode Sécurité 3[0](#page-35-0) montage retrait du support de montage [37](#page-42-0) sur le tableau de bord [36](#page-41-0) sur une moto [3–](#page-8-0)[5](#page-10-0) musique [21](#page-26-0) myGarmin [i](#page-2-0)

#### **N**

navigation mode [2](#page-33-0)8 paramètres 2[8](#page-33-0) navigation photo [11](#page-16-0)–[12](#page-17-0) nüMaps Guarantee [33](#page-38-0) numéro d'identification de l'appareil 2[8](#page-33-0) numéro de série [1](#page-6-0) numérotation vocale18

#### **O**

Options de la page Aller ! [8](#page-13-0) Où aller ? [8](#page-13-0)–[12](#page-17-0) Où suis-je ?24 Outils 2[4](#page-29-0)–2[7](#page-32-0)

#### **P**

paramètres restauration 3[2](#page-37-0) personnalisation du zūmo 2[8–](#page-33-0)3[2](#page-37-0) photos24

points d'intérêt personnalisés [34](#page-39-1) position actuelle, enregistrement [11](#page-16-0) prise casque [3](#page-44-0)9 prochain changement de direction, page13 profil de voix [29](#page-34-0) publicités27

#### **R**

rangement du zūmo [37](#page-42-0) recherche de lieux [6](#page-11-0) adresse [8](#page-13-0) à proximité d'une autre position [8](#page-13-0) élément sur la carte9 lieux enregistrés (Favoris) [11](#page-16-0) Options de la page Aller ! [8](#page-13-0) par code postal [8](#page-13-0) par nom [10](#page-15-0) sélections récentes [10](#page-15-0) utilisation de photos [11](#page-16-0)–[12](#page-17-0) recherche par nom [10](#page-15-0) réinitialisation données de trajet [15](#page-20-0) vitesse maximale [15](#page-20-0) répertoire [1](#page-22-0)7 Retour maison [10](#page-15-0) retrait du support de montage [37](#page-42-0)

#### **S**

sécurité, paramètres [3](#page-35-0)0 signaux satellites [36](#page-41-0) signets [22](#page-27-0) silencieux appel téléphonique17

*Manuel d'utilisation du zūmo série 600 43*

audio [7](#page-12-0) simulation d'un itinéraire 2 [8](#page-33-0) socle 2 sortie audio [7](#page-12-0) prise casque 3 [9](#page-44-0) suppléments11, [3](#page-39-1)4, 3[5](#page-40-0) support à ventouse 2 suppression caractère 1 [0](#page-15-0) Favoris [9](#page-14-0), [1](#page-16-0)1 fichiers 2 3 itinéraire [9](#page-14-0) journal de trajet 2 5 listedes destinations récentes 10 points d'intérêt personnalisés 3 5 toutes les données utilisateur 3 [2](#page-37-0) système, paramètres 2 [8](#page-33-0)

#### **T**

technologie Bluetooth 1 6 – 1 [8](#page-23-1) casque 2 [1](#page-26-0) couplage avec un téléphone 1 [6](#page-21-0) , 3 [1](#page-36-0) paramètres 3 1 suppression d'un téléphone 3 [1](#page-36-0) TourGuide 3[1](#page-36-0), 3[5](#page-40-0) traduction de mots 2 6 trafic19–2[0](#page-25-0) ajout d'abonnements aux services d'info-trafic 3 0 incidents 1 [9](#page-24-0) transfert de fichiers 2 [3](#page-28-0) TravelGuide [3](#page-40-0)4, 35 types de fichier pris en charge 2 3

#### **U**

unités, conversion 2 7 USB 2 3 éjection 2 3 modede stockage grande capacité 23

#### **V**

verrouillagedu zūmo 33 version audio 2 [8](#page-33-0) vitesse maximale, réinitialisation 1 [5](#page-20-0) vol d'oiseau, définition d'un itinéraire 9 , [2](#page-33-0) 8 volume 7

#### **W**

WebUpdater 3 4

#### **Z**

zone de recherche 8 zoom 9

**Pour obtenir gratuitement les dernières mises à jour logicielles (à l'exclusion des données cartographiques) tout au long de la vie de vos produits Garmin, visitez le site Web de Garmin à l'adresse suivante : [www.garmin.com.](www.garmin.com)**

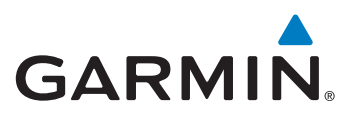

© 2009 Garmin Ltd. ou ses filiales

Garmin International, Inc. 1200 East 151st Street, Olathe, Kansas 66062, Etats-Unis

Garmin (Europe) Ltd. Liberty House, Hounsdown Business Park, Southampton, Hampshire, SO40 9LR, Royaume-Uni

> Garmin Corporation No. 68, Jangshu 2<sup>nd</sup> Road, Sijhih, Taipei County, Taïwan

> > <www.garmin.com>

Décembre 2009 **Numéro de référence 190-01026-30 Rév. B** Imprimé à Taïwan